## Getting Started of µPAC-5007/5107/5207/5307/5507

This manual is intended for integrators, programmers, and maintenance personnel who will be installing and maintaining a  $\mu$ PAC-5x07 controller system.

#### **ISaGRAF PAC Series of ICP DAS includes:**

μPAC: μPAC-7186EG, μPAC-7186PEG, I-7188EG, I-7188XG, μPAC-5007/5107/5207/5307/5507
 iPAC: iP-8447, iP-8847, I-8437-80, I-8837-80, I-8417, I-8817, WinPAC: WP-8147, WP-8447, WP-8847 (WinCon: W-8347, W-8747)
 ViewPAC:VP-25W7, VP-23W7, VP-2117
 XPAC: XP-8047-CE6, XP-8347-CE6, XP-8747-CE6

#### Legal Liability

# ICP DAS CO., LTD. assumes no liability for any and all damages that may be incurred by the user as a consequence of this product. ICP DAS CO., LTD. reserves the right to change this manual at any time without notice.

ICP DAS CO., LTD. constantly strives to provide our customers with the most reliable and accurate information possible regarding our products. However, ICP DAS CO., LTD. assumes no responsibility for its use, or for any infringements of patents or other rights of third parties resulting from its use.

#### **Trademark & Copyright Notice**

The names of products are used for identification purposes only, and are the registered trademarks of their respective owners or companies.

#### **Technical Service:**

Please contact local agent or email problem-report to <u>service@icpdas.com</u>. New information can be found at <u>www.icpdas.com</u>.

Please visit <u>www.icpdas.com > FAQ > Software > ISaGRAF</u> for Frequently Asked Questions.

Written by Chun Tsai, Spike Huang & Janice Hong, R&D dept., ICP DAS Copyright © May. 2010, by ICP DAS CO., LTD. All Rights Reserved.

# **Table of Contents**

| Getting S | Started | of μPAC-5007/5107/5207/5307/55071                                        |
|-----------|---------|--------------------------------------------------------------------------|
| Table of  | Conter  | nts 2                                                                    |
| Referenc  | e Guid  | le4                                                                      |
| Performa  | ance Co | omparison Table of ISaGRAF PACs5                                         |
| Specifica | tions:  | μΡΑC-5x07(D)6                                                            |
| Chapter   | 1. Тур  | vical Application1-1                                                     |
|           | 1.1     | μPAC-5007/5107/5207/5307/5507 Comparison Table1-1                        |
|           | 1.2     | Local & Remote I/O Application1-1                                        |
|           | 1.3     | Multi-HMI Application                                                    |
|           | 1.4     | Active Data Acquisition & Auto-Report System1-2                          |
|           | 1.5     | Data Logger1-3                                                           |
|           | 1.6     | Modbus Converter of Remote I/O Modules1-3                                |
|           | 1.7     | Data Exchange through Ethernet or RS-4851-4                              |
|           | 1.8     | Send Email with an Attached File1-4                                      |
|           | 1.9     | SMS: Short Message Service1-5                                            |
|           | 1.10    | Integrate with CAN/CANopen Devices and Sensors1-5                        |
|           | 1.11    | Connecting other Device via Modbus Master1-6                             |
|           | 1.12    | GPS Applications: ISaGRAF PAC plus I-87211W or GPS-7211-7                |
|           | 1.13    | ZigBee Wireless Solution1-8                                              |
| Chapter   | 2. Sof  | tware Programming 2-1                                                    |
|           | 2.1     | Step 1 – Installing ISaGRAF Software2-1                                  |
|           |         | 2.1.1: The Hardware Protection Device (Dongle & USB Key-Pro)2-2          |
|           |         | 2.1.2: Important Notice for Window 2000 Users                            |
|           |         | 2.1.3: Important Notice for Window NT Users2-3                           |
|           |         | 2.1.4: Important Notice for Windows Vista or Windows 7 (32-bit) Users2-4 |
|           |         | 2.1.5: Important Notice for Windows 7 (64-bit) Users2-5                  |
|           |         | 2.1.6: Important Setting for Using Variable Arrays                       |
|           | 2.2     | Step 2 – Installing ICP DAS Utilities for ISaGRAF2-6                     |
| Chapter   | 3. Har  | dware System & Setting                                                   |
|           | 3.1     | Connect Your PC to COM1 Port                                             |
|           | 3.2     | Connect Your PC to COM2 Port                                             |
|           | 3.3     | Connect Your PC to Ethernet Port                                         |
|           | 3.4     | How to Update Hardware Driver3-5                                         |
| 2         |         | Getting Started: μPAC-5007/5107/5207/5307/5507 Ver. 1.1, 05/2012 ICP DAS |

|           | 3.5    | Set NET-ID for Controller System                                         | 8 |
|-----------|--------|--------------------------------------------------------------------------|---|
|           | 3.6    | Set Baud Rate for COM13-                                                 | 9 |
|           | 3.7    | Set COM1 to Non-Modbus-Slave for µPAC-5x073-1                            | 0 |
|           | 3.8    | Set COM2 or COM3 as a Modbus RTU Slave Port3-1                           | 2 |
|           | 3.9    | Set IP & MASK & Gateway for µPAC-5x073-1                                 | 4 |
|           | 3.10   | Delete an ISaGRAF Project from the PAC3-1                                | 6 |
|           | 3.11   | Set I-7000 and I-87K Remote I/O by DCON Utility3-1                       | 7 |
|           | 3.12   | Link to I-7000 and I-87K Remote I/O Modules3-2                           | 1 |
|           | 3.13   | Create Two Modbus Master/Slave Links3-2                                  | 2 |
|           | 3.14   | Link to HMI Interface Device                                             | 3 |
|           | 3.15   | Backup & Restore an ISaGRAF Project3-2                                   | 4 |
|           | 3.16   | Dimension & Mounting for μPAC-5x073-2                                    | 5 |
| Chapter 4 | 4. ISa | GRAF Demo4-                                                              | 1 |
|           | 4.1    | Writing a Simple ISaGRAF Program4-                                       | 1 |
|           |        | 4.1.1: Start ISaGRAF – Project Management4-                              | 2 |
|           |        | 4.1.2: Creating an ISaGRAF Project Group4-                               |   |
|           |        | 4.1.3: Creating a New ISaGRAF Project4-                                  | 3 |
|           |        | 4.1.4: Declaring the ISaGRAF Project Variables4-                         | 4 |
|           |        | 4.1.5: Creating the Example LD Program4-                                 |   |
|           |        | 4.1.6: Editing the Example "LD1" Program4-                               | 9 |
|           |        | 4.1.7: Connecting the I/O4-1                                             | 2 |
|           | 4.2    | Compiling & Simulating the Example Project4-1                            | 5 |
|           |        | 4.2.1: Compiling the LD Project!                                         | 5 |
|           |        | 4.2.2: Simulating the LD Project4-1                                      | 6 |
|           |        | 4.2.3: Running the Simulation Program4-1                                 | 7 |
|           | 4.3    | Debug & Download the Example Project4-2                                  | 0 |
| Appendix  | x      |                                                                          | 1 |
|           | A. ISa | GRAF User Manual & Demo Program & FAQ                                    | 1 |
|           |        | A.1 The Download Page for ISaGRAF Resource                               |   |
|           |        | A.2 Using Modbus TCP/IP protocol to control ISaGRAF controllers with VB? | 2 |
|           | B. 10- | ch Thermocouple Input Module                                             |   |
|           |        | B.1 I-7018Z                                                              |   |
|           |        | B.2 I-87018Z                                                             | 3 |
|           | C. XW  | -107 (I/O Expansion Board)                                               | 4 |

## **Reference Guide**

#### ISaGRAF User's Manual (English Manual):

CD-ROM: \napdos\isagraf\8000\english\_manu\ "user\_manual\_i\_8xx7.pdf" & "user\_manual\_i\_8xx7\_appendix.pdf" or <a href="http://www.icpdas.com/products/PAC/i-8000/getting\_started\_manual.htm">http://www.icpdas.com/products/PAC/i-8000/getting\_started\_manual.htm</a>

#### ISaGRAF 進階使用手冊 (Chinese Manual):

CD-ROM: \napdos\isagraf\8000\chinese\_manu\ "chinese\_user\_manual\_i\_8xx7.pdf" & "chinese\_user\_manual\_i\_8xx7\_appendix.pdf" or <a href="http://www.icpdas.com/products/PAC/i-8000/getting\_started\_manual.htm">http://www.icpdas.com/products/PAC/i-8000/getting\_started\_manual.htm</a>

#### Hardware Manual:

μPAC-5x07: CD\NAPDOS\uPAC-5000\document\ or ftp://ftp.icpdas.com.tw/pub/cd/8000cd/napdos/upac-5000/document/

#### **ISaGRAF Resource on the Internet:**

Newly updated ISaGRAF IO libraries, drivers, demo, and manuals can be found at <a href="http://www.icpdas.com/products/PAC/i-8000/isagraf.htm">http://www.icpdas.com/products/PAC/i-8000/isagraf.htm</a>

#### Industrial Ethernet Switch: NS-205 / NS-208 / NS-205PSE

Best choice for Industrial Ethernet Communication. http://www.icpdas.com/products/Switch/switch\_list.htm

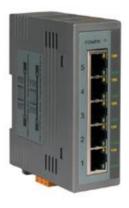

Model:NS-205

Model:NS-208

Note: The NS-205PSE is a PoE Switch.

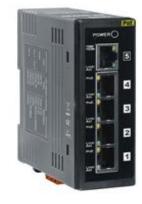

Model: NS-205PSE

FAQ:

Please refer to our website <u>www.icpdas.com > FAQ > Software > ISaGRAF</u> for Frequently Asked Question, or click directly on web <u>http://www.icpdas.com/faq/isagraf.htm</u>

## Performance Comparison Table of ISaGRAF PACs

Please click on the link <u>ISaGRAF Comparison Table</u> or follow the below steps:

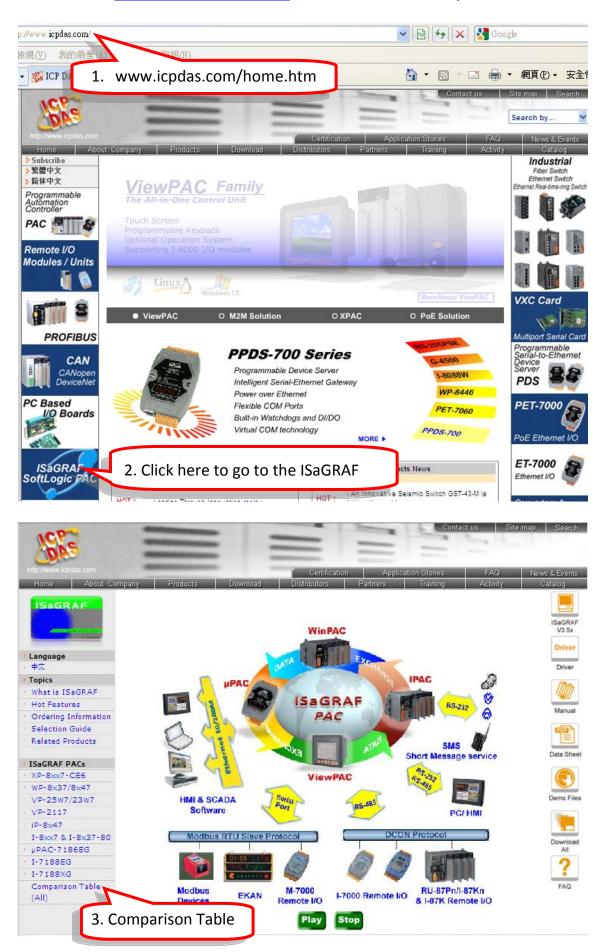

# Specifications: µPAC-5x07(D)

| Models                 |                | μPAC-5007(D)                                                                                 | µPAC-5107(D)                       | µPAC-5207(D)      | μPAC-5307(D) | μ <b>ΡΑ</b> C-5507(D) |  |  |  |
|------------------------|----------------|----------------------------------------------------------------------------------------------|------------------------------------|-------------------|--------------|-----------------------|--|--|--|
| System :               | Software       |                                                                                              |                                    |                   |              |                       |  |  |  |
| OS                     |                | MiniOS7 (DOS-like embedded operating system)                                                 |                                    |                   |              |                       |  |  |  |
| Develop                | ment Software  |                                                                                              |                                    |                   |              |                       |  |  |  |
|                        | ISaGRAF Ver. 3 | IEC 61131-3 sta                                                                              | indard                             |                   |              |                       |  |  |  |
| ISaGRAF                | Languages      | LD, ST, FBD, SF                                                                              | C, IL & FC                         |                   |              |                       |  |  |  |
| Software               | Max. Code Size | 64 KB                                                                                        |                                    |                   |              |                       |  |  |  |
|                        | Scan Time      | 2 ~ 25 ms for n<br>10 ~ 125 ms (o                                                            | ormal program;<br>r more) for comp | lex or large prog | jram         |                       |  |  |  |
| CPU Mod                | lule           |                                                                                              |                                    |                   |              |                       |  |  |  |
| CPU                    |                | 80186, 80 MHz                                                                                |                                    |                   |              |                       |  |  |  |
| SRAM                   |                | 768 KB                                                                                       |                                    |                   |              |                       |  |  |  |
| Flash                  |                | 512 KB                                                                                       |                                    |                   |              |                       |  |  |  |
| microSD                | Expansion      | Yes (but ISaGRA                                                                              | AF doesn't suppo                   | rt)               |              |                       |  |  |  |
| Battery B              | ackup SRAM     | 512 KB ; data valid up to 5 years (for retain variables)                                     |                                    |                   |              |                       |  |  |  |
| EEPROM                 |                | 16 КВ                                                                                        |                                    |                   |              |                       |  |  |  |
| NVRAM                  |                | 31 Bytes (battery backup, data valid up to 10 year)                                          |                                    |                   |              |                       |  |  |  |
| RTC (Rea               | Il Time Clock) | Provide second, minute, hour, date, day of week, month, year                                 |                                    |                   |              |                       |  |  |  |
| 64-bit Ha<br>Number    | rdware Serial  | Yes, for Software Copy Protection                                                            |                                    |                   |              |                       |  |  |  |
| Watchdog               | g Timers       | Yes (0.8 second)                                                                             |                                    |                   |              |                       |  |  |  |
| Commu                  | nication Ports |                                                                                              |                                    |                   |              |                       |  |  |  |
| Ethernet               |                | RJ-45 x 1, 10/100 Base-TX (Auto-negotiating, Auto MDI/MDI-X, LED indicators)                 |                                    |                   |              |                       |  |  |  |
| COM 1                  |                | RS-232 (TxD, RxD, RTS, CTS, GND), non-isolated, Speed: 115200 bps max.                       |                                    |                   |              |                       |  |  |  |
| COM 2                  |                | RS-485 (Data+, Data-) with internal self-tuner ASIC; non-isolated,<br>Speed: 115200 bps max. |                                    |                   |              |                       |  |  |  |
| LED Indi               | icator         |                                                                                              |                                    |                   |              |                       |  |  |  |
| Programr<br>Indicator: | nable LED<br>s | 2                                                                                            |                                    |                   |              |                       |  |  |  |
| LED Disp               | lay            | 5-digit 7-segment LED display for (D) versions                                               |                                    |                   |              |                       |  |  |  |
| Hardware Expansion     |                |                                                                                              |                                    |                   |              |                       |  |  |  |
| I/O Expai              | nsion Bus      | Yes (for one XW-Board only)                                                                  |                                    |                   |              |                       |  |  |  |
| Mechani                | cal            |                                                                                              |                                    |                   |              |                       |  |  |  |
| Dimensio               | ns (W x H x D) | 91 mm x 123 m                                                                                | m x 52 mm                          |                   |              |                       |  |  |  |
| Installatio            | <br>วท         | DIN-Rail Mounti                                                                              | ng                                 |                   |              |                       |  |  |  |

| Models                         | μPAC-5007(D)                                             | µPAC-5107(D)                    | μPAC-5207(D) | µPAC-5307(D) | µPAC-5507(D) |  |  |
|--------------------------------|----------------------------------------------------------|---------------------------------|--------------|--------------|--------------|--|--|
| Environmental                  |                                                          |                                 |              |              |              |  |  |
| Operating Temperature          | -25 ~ +75°C                                              |                                 |              |              |              |  |  |
| Storage Temperature            | -30 ~ +80°C                                              |                                 |              |              |              |  |  |
| Ambient Relative<br>Humidity   | 10 ~ 90% RH (r                                           | non-condensing)                 |              |              |              |  |  |
| Power                          |                                                          |                                 |              |              |              |  |  |
| Input Range                    | $+12 \sim +48 V_{DC}$                                    |                                 |              |              |              |  |  |
| Isolation                      | -                                                        |                                 |              |              |              |  |  |
| Redundant Power Inputs         | Yes                                                      |                                 |              |              |              |  |  |
| Protection                     | Power reverse p                                          | olarity protection              | ſ            |              |              |  |  |
| Frame Ground                   | Yes (for ESD Pro                                         | otection)                       |              |              |              |  |  |
| Power Consumption              | 2 W; 2.5 W for                                           | (D) version                     |              |              |              |  |  |
| Wireless                       |                                                          |                                 |              |              |              |  |  |
| Wireless Communication         | -                                                        | GPS                             | 2G (GPRS)    | 3G (WCDMA)   | Wi-Fi        |  |  |
| GPS: µPAC-5107(D)              |                                                          |                                 |              |              |              |  |  |
| Channels                       | 32 (all-in-view t                                        | racking)                        |              |              |              |  |  |
| Sensitivity                    | -159 dBm                                                 |                                 |              |              |              |  |  |
| Acquisition Rate               | Cold start: 42 se<br>warm start: 35<br>reacquisition rat | seconds;                        |              |              |              |  |  |
| Accuracy                       | Position: 25 m (<br>Velocity: 0.1 sec<br>Time: ± 1 ms    |                                 |              |              |              |  |  |
| Protocol                       | NMEA                                                     |                                 |              |              |              |  |  |
| 2G (GPRS): µPAC-5207           | (D)                                                      |                                 |              |              |              |  |  |
| Band                           | 850/900/1800/1                                           | 1900 MHz                        |              |              |              |  |  |
| GPRS Multi-slot                | Class 10/8                                               |                                 |              |              |              |  |  |
| GPRS Mobile Station            | Class B                                                  |                                 |              |              |              |  |  |
| GPRS Class 10                  | Max. 85.6 kbps                                           |                                 |              |              |              |  |  |
| CSD                            | Up to 14.4 kbps                                          |                                 |              |              |              |  |  |
| Compliant to GSM phase<br>2/2+ | Class 4 (2 W @<br>Class 1 (1 W @                         | 850/900 MHz);<br>1800/1900 MHz) | )            |              |              |  |  |
| Coding Schemes                 | CS 1, CS 2, CS 3, CS 4                                   |                                 |              |              |              |  |  |
| SMS                            | Text and PDU m                                           | node                            |              |              |              |  |  |
| 3G (WCDMA): µPAC-53            | 07(D)                                                    |                                 |              |              |              |  |  |
| Band                           | UMTS : 2100/19                                           | 900/850 MHz                     |              |              |              |  |  |
| Data Transfer                  | UMTS / HSDPA .<br>Upload: Max. 5.<br>Download: Max.      | 76 Mbps;                        |              |              |              |  |  |

| Wi-Fi (802.11 b/g): μP              | AC-5507(D)                                                                                                    |
|-------------------------------------|----------------------------------------------------------------------------------------------------|
| Protocol                            | IEEE 802.11 b/g                                                                                                    |
| Frequency Range                     | 2.412 GHz ~ 2.484 GHz                                                                                                    |
| Channels                            | 13 channels                                                                                                    |
| Security                            | WEP-64/ WEP-128/WPA-TKIP/WPA-AES                                                                                                    |
| Receive Sensitivity                 | -87 dBm (IEEE 802.11b) / -72 dBm (IEEE 802.11g)                                                                                                    |
| Transmit Power                      | 12 dBm (IEEE 802.11b) / 14 dBm (IEEE 802.11g)                                                                                                    |
| Protocols (some proto               | cols need optional devices)                                                                                                    |
| NETID                               | 1 ~ 255, user-assigned by software                                                                                                    |
| Modbus RTU/ASCII<br>Master Protocol | Max. 2 COM Ports: COM1, COM2 and COM3 (*). (To connect to other Modbus Slave devices) Max. Modbus_xxx Function Block amount for 2 ports: 128.                                                                                                    |
| Modbus RTU Slave<br>Protocol        | Max. 2 COM Ports, COM1 and one of (COM2, COM3) (*). For connecting ISaGRAF, PC/HMI/OPC Server & MMI panels.                                                                                                    |
| Modbus TCP/IP Protocol              | Max. 6 connections, Ethernet ports support Modbus TCP/IP Slave Protocol for connecting ISaGRAF & PC/HMI.                                                                                                    |
| User-defined Protocol               | COM1, COM2 & COM3 $\sim$ COM8 (*) by serial communication function blocks.                                                                                                    |
| Remote I/O                          | One of COM2 or COM3 (RS-485) (*) supports I-7000 I/O modules & (I-87Kn or RU-87Pn + I-87K High Profile I/O boards) as Remote I/O. Max. 64 I/O modules for one PAC.                                                                                                    |
| Fbus                                | Built-in COM2 Port to exchange data between ICP DAS's ISaGRAF PACs.                                                                                                    |
| Ebus                                | To exchange data between ICP DAS's ISaGRAF Ethernet PACs via Ethernet port.                                                                                                    |
| Send Email                          | Actively or passively sending Email via Ethernet port through internet. Max.10 receivers for each sending and can send Email with an attached file. (Max. file size is about 488 KB)                                                                                                    |
| SMS: Short Message<br>Service       | One of COM1 or COM3 or COM4 (RS-232) (*) can link to a GSM modem to support<br>SMS. User can request data/control the controller by cellular phone. The controller<br>can also send data & alarms to user's cellular phone.<br>Optional GSM modem: GTM-201-RS232 (GSM/GPRS 850/900/1800/1900) or the<br>GSM/GPRS Modem on the website:<br><u>http://www.icpdas.com/products/GSM_GPRS/wireless/GSM_GPRS_modem.htm</u> .<br><b>Note:</b> μPAC-5207, 5307 has built-in GPRS, no external GSM/GPRS modem<br>required. |
| Redundancy Solution                 | Two PACs plug with XW107 in slot0. One is Master, one is Slave. Master handles all inputs & outputs at run time. If Master is damaged (or power off), Slave will take over the control of Bus7000b. If Master is alive from damaged (or power up again), it takes the control of Bus7000b again. The change over time is about 5 seconds. Control data is exchanging via Ebus (if using a cross cable, no require any Ethernet Switch). All I/O should be RS-485 I/O except the status I/O in the slot 0: XW107.  |
| CAN/CANopen                         | Use COM1 or COM3 ~ COM8 (*) to connect one I-7530 (RS-232 to CAN converter) to support CAN/CANopen devices and sensors. One PAC supports max. 3 RS-232 ports to connect max. 3 I-7530 modules. (FAQ-086)                                                                                                    |
| FTP Client                          | Support FTP client to upload files in the PAC to a remote FTP server on PC. $(FAQ-151)$                                                                                                    |

| Optional I/O Functions (Refer to <u>ISaGRAF PAC I/O Selection Guide</u> for I/O Module list)                                                                                                    |                                                                                                    |  |  |  |  |
|----------------------------------------------------------------------------------------------------|----------------------------------------------------------------------------------------------------|--|--|--|--|
| PWM Output                                                                                                    |                                                                                                    |  |  |  |  |
| Pulse Width Modulation<br>Output                                                                                                    | All <u>XW-Board</u> DO series support PWM output. Max. 8 channels for one controller. 500 Hz max. for Off = 1 & On = 1 ms Output square wave: Off: 1 $\sim$ 32767 ms, On: 1 $\sim$ 32767 ms |  |  |  |  |
| Counters                                                                                                    |                                                                                                    |  |  |  |  |
| Parallel DI Counter                                                                                                    | All <u>XW-Board</u> DI series support counter. Max. 8 channels for one controller.<br>Counter value: 32-bit 500 Hz max. Min. ON & OFF width must > 1 ms                                     |  |  |  |  |
| Remote DI Counter                                                                                                    | All remote I-7K/I-87K DI modules support counters. 100 Hz max.<br>value: 0 ~ 65535                                                                                                    |  |  |  |  |
| Remote High Speed<br>Counter                                                                                                    | I-87082: 100 kHz max., 32-bit                                                                                                    |  |  |  |  |
| <ul> <li>Note: COM3 ~ COM8 are resided at the optional <u>XW-Board</u> series if it is plugged inside the μPAC-5xx7.</li> <li><b>ISaGRAF FAQ:</b> <u>http://www.icpdas.com/faq/isagraf.htm</u></li> <li>* Recommend to use <u>NS-205/NS-208</u> Industrial Ethernet Switch.</li> </ul> |                                                                                                    |  |  |  |  |

## Chapter 1. Typical Application

## 1.1 μPAC-5007/5107/5207/5307/5507 Comparison Table

| Model     | CPU          | Flash               | SRAM | Memory<br>Expansion | Ethernet                  | GPS    | GPRS              | 3G<br>(WCDMA) | Wi-Fi | RS-232/<br>RS-485 |      |      |  |   |   |
|-----------|--------------|---------------------|------|---------------------|---------------------------|--------|-------------------|---------------|-------|-------------------|------|------|--|---|---|
| μPAC-5007 |              |                     |      |                     |                           | -      | -                 | -             | -     |                   |      |      |  |   |   |
| μPAC-5107 |              | 30186 512<br>80M KB |      | 512 KB              |                           | Yes    | -                 | -             | -     |                   |      |      |  |   |   |
| μPAC-5207 | 80186<br>80M |                     |      |                     | Battery<br>backup<br>SRAM | backup | 10/100<br>Base TX | -             | Yes   | -                 | -    | 1/1  |  |   |   |
| μPAC-5307 |              |                     |      | SRAM                |                           |        | SRAM              | SRAM          | SRAM  | SRAM              | SRAM | SRAM |  | - | - |
| μPAC-5507 |              |                     |      |                     |                           | -      | -                 | -             | Yes   |                   |      |      |  |   |   |

★ All of the following applications are applicable to µPAC-5x07(D) PAC. The µPAC-5007D is used in following diagram.

## 1.2 Local & Remote I/O Application

Advantage of using RU-87P4/P8 + I-87K I/O modules:

- Hot-Swap
- Auto-Configuration at Run Time
- Plug & Play at Run Time

Image: Provide and the second of the second of

#### NOTE: RU-87Pn support only High profile I-87K I/O module.

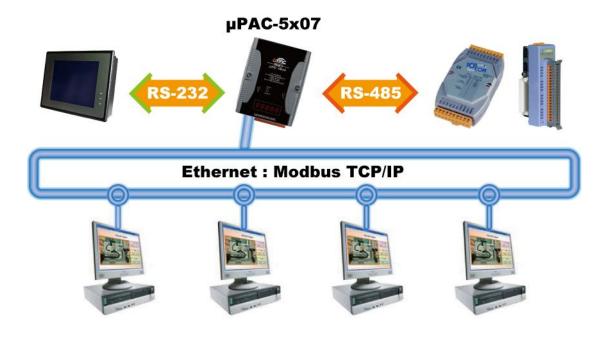

## 1.4 Active Data Acquisition & Auto-Report System

- μPAC-5x07 can use UDP/IP Client protocol to auto-report acquisition data & control data to local or to remote internet PC/Server.
- Advantage: Each PAC in the different location doesn't require a fixed Internet IP.
- Please refer to <u>www.icpdas.com > FAQ > Software > ISaGRAF Ver.3 (English)</u> <u>065</u>

#### Stable and Cost-effective Data Acquisition Auto-Report System

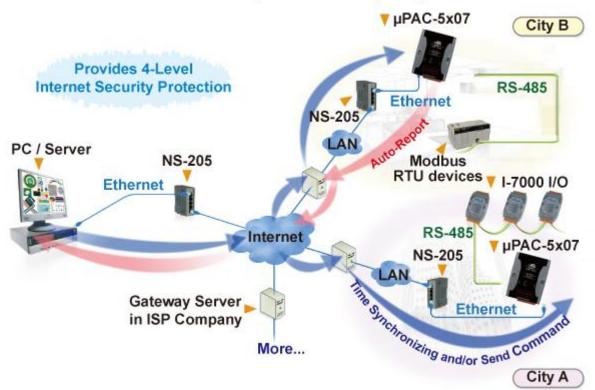

## 1.5 Data Logger

• ICP DAS provides a freeware "UDLoader.exe" to load the data stored in battery-backup SRAM via RS-232 or Ethernet port.

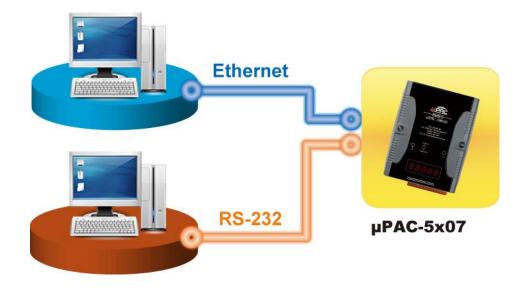

## 1.6 Modbus Converter of Remote I/O Modules

 μPAC-5x07 can be a Modbus RTU Serial and TCP/IP converter of I-7000 & I-87K series I/O modules.

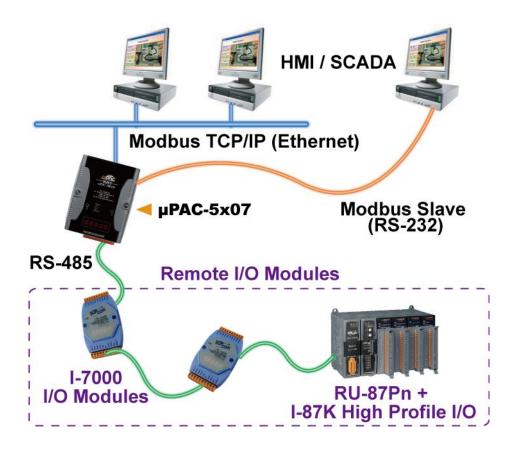

## 1.7 Data Exchange through Ethernet or RS-485

Each μPAC-5x07 can send or receive data to each other via the Ebus (Ethernet) or Fbus (RS-485) communication mechanism on the same network.

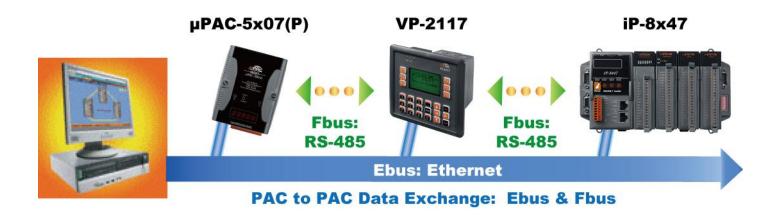

## 1.8 Send Email with an Attached File

• μPAC-5x07 can send Email with one attached file via Ethernet Port. The maximum file size is about 488K bytes and one Email can send to 10 receivers at one sending.

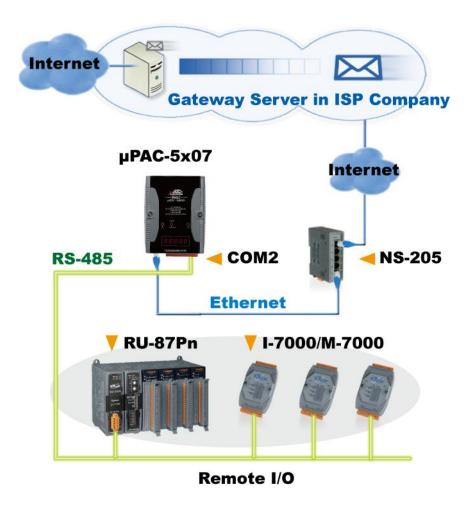

## 1.9 SMS: Short Message Service

- Short message can be sent in multiple language format (such as Chinese, English... others)
- Please refer to <u>www.icpdas.com > FAQ > Software > ISaGRAF Ver.3 (English)</u> <u>111</u>
- μPAC-5207/5307 has built-in GPRS, no external GSM/GPRS modem required.

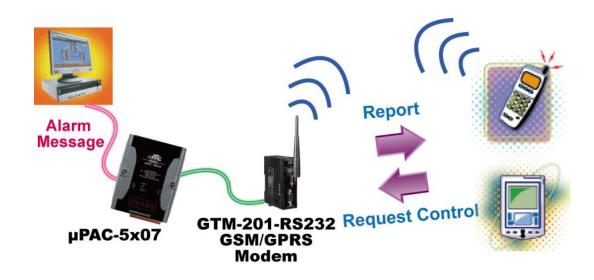

## 1.10 Integrate with CAN/CANopen Devices and Sensors

- μPAC-5x07 supports max. 3 I-7530 (RS-232 to CAN) converters.
- Please refer to www.icpdas.com > FAQ > Software > ISaGRAF Ver.3 (English) 86

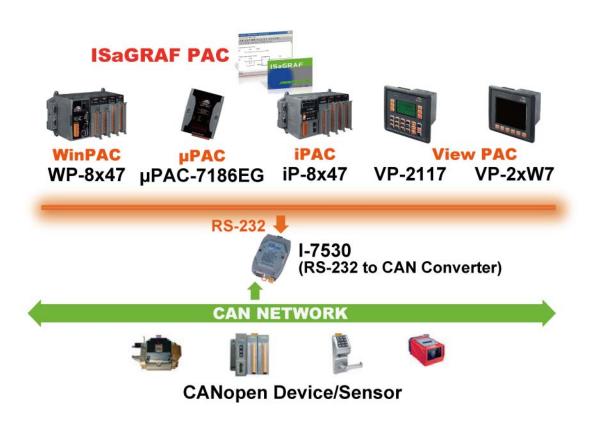

## 1.11 Connecting other Device via Modbus Master

 μPAC-5x07 supports up to 2 COM ports of Modbus RTU/ASCII Master protocol to integrate with other Modbus devices.

#### **RS-485**:

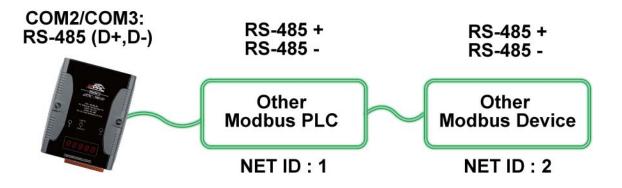

**RS-232:** 

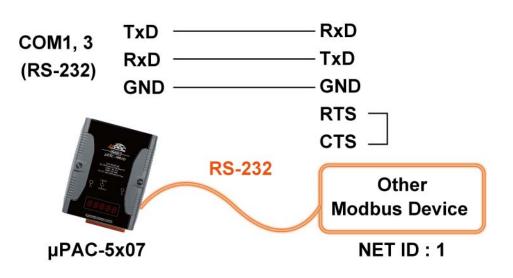

COM3 ~ COM8 is optional from XW-Board (XW5xx), RS-232/RS-422/RS-485 expansion Note: board.

> µPAC-5x07 can plug one I/O Expansion board inside the main box. To install it, user has to loosen the screw, remove the shell of  $\mu$ PAC-5x07 and then plug in the XW-board. Please refer to below web for new products:

http://www.icpdas.com.tw/product/solutions/pac/upac/xw-board\_selection.html.

## 1.12 GPS Applications: ISaGRAF PAC plus I-87211W or GPS-721

- μPAC-5007/5207/5307/5507 can support one I-87211W card or GPS-721 as GPS I/O. (The PAC can communicate with the GPS-721 by RS-485/232; the I-87211W can plug into Remote I/O Expansion units)
- For doing auto-time-synchronization and getting local longitude and latitude.
- Please refer to <u>www.icpdas.com > FAQ > Software > ISaGRAF Ver.3 (English)</u> <u>107</u>
- GPS Receiver: <u>www.icpdas.com > Products > Wireless... > Selection Guide > GPS Solution</u>

Note:  $\mu$ PAC-5107 has built-in GPS function.

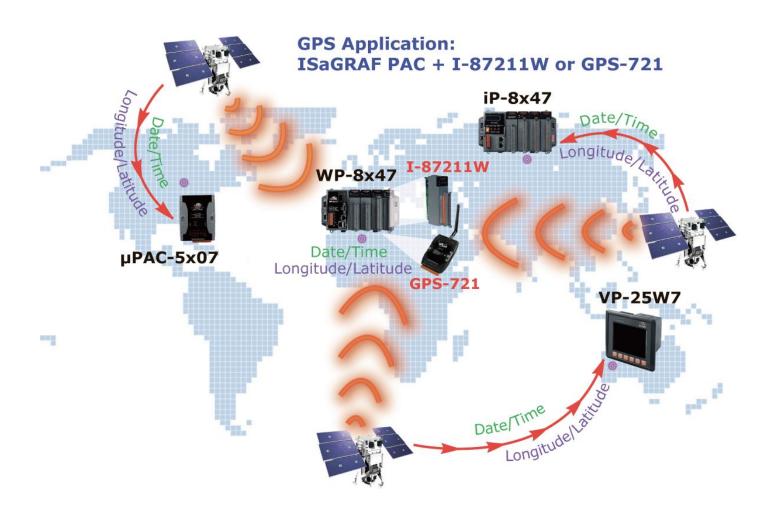

## 1.13 ZigBee Wireless Solution

- ISaGRAF PAC plus ZB-2550P and ZB-2551P (ZigBee to RS-232/485 Converters) can apply wireless communication, reduce the wiring cost, and achieve the mission of remote I/O control and data acquisition.
- Please refer to <u>www.icpdas.com > FAQ > Software > ISaGRAF Ver.3 (English)</u> <u>110</u>

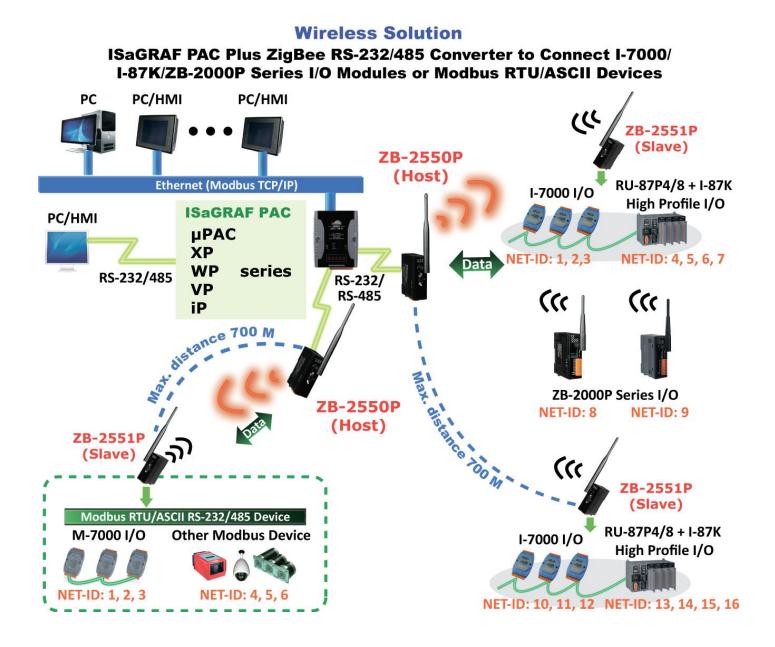

## Chapter 2. Software Programming

#### 2.1 Step 1 – Installing ISaGRAF Software

There are two kinds of software to be installed in PC before user can program on the ISaGRAF PAC system. They are:

A. ISaGRAF Workbench and B. ICP DAS Utilities for ISaGRAF

User has to purchase at least one pcs. of ISaGRAF workbench Version 3 (ISaGRAF-256) to install on his PC to edit, download, monitor & debug the controller system. Item (B) is free and it is burned inside the CD-ROM which is delivered with the  $\mu$ PAC-5x07.

#### **Operating system Requirements:**

One of the following computer operating systems must be installed on the target computer system before you can install the ISaGRAF Workbench software program.

- Windows 95 / Windows 98 / Windows 2000
- Windows NT Version 3.51 or Windows NT Version 4.0
- Windows XP or Vista or Windows 7 (Please refer to <u>www.icpdas.com</u> > FAQ > Software >ISaGRAF Ver.3 > FAQ117)

#### Steps to Installing the ISaGRAF Workbench:

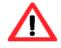

If your operating system is Windows Vista or Windows 7 (32-bit), please refer to 2.1.4. If your operating system is Windows 7 (64-bit), please refer to 2.1.5.

Insert the ISaGRAF Workbench CD into your CD-ROM drive. If your computer does not have the auto-start feature active, use the Windows Explorer and go to the CD-ROM drive where the Workbench CD is installed, then double-click on the "install.bat" file listed on the ISaGRAF CD. If the "install.bat" file is not found on your ISaGRAF CD, then double-click on the "ISaGRAF.exe" file to start the installation process.

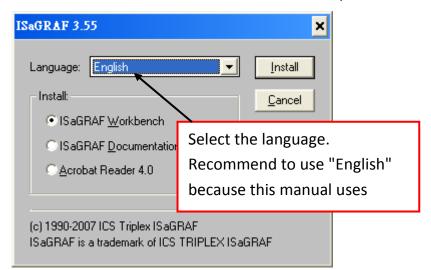

To begin the ISaGRAF 3.x software program, click on the Windows "Start" button, then on "Programs", and you should see the ISaGRAF program group as illustrated below. You could click "Projects" to start the program.

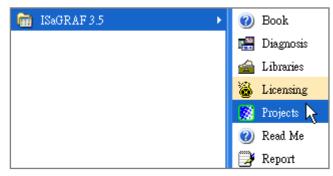

## 2.1.1: The Hardware Protection Device (Dongle & USB Key-Pro)

You must install the hardware protection device (dongle) provided with the ISaGRAF software on your computers parallel port to for the ISaGRAF program to achieve fully authorized functionality. (ISaGRAF-32-E & ISaGRAF-32-C DO NOT need dongle or USB Key-Pro.)

| , ,                                                      | 🔯 ISaGRAF - Project Managemen          | t _ 🗆 🗙              |
|----------------------------------------------------------|----------------------------------------|----------------------|
|                                                          | <u>File Edit Project Tools Options</u> | Help 1.              |
|                                                          | 🖹 💷 🗋 🖻 🏛 🛄 🎒 🚝                        | <u>U</u> ser's guide |
|                                                          | 📷 blinkseq same impleme                | Language reference   |
| ▲bout ISaGRAF                                            | Flow Chart: S                          | Library              |
| ISaGRAF Workbench<br>Version 3,55                        | demo with Qu<br>demonstatres           | About                |
| Copyright ?1990-2007 ICS                                 | Triplex ISaGRAF Inc.                   |                      |
| Configuration                                            |                                        |                      |
| 2. Reference: WDX                                        |                                        |                      |
| Maximum number of IO var<br>Editors: ST, IL, LD, SFC, FI |                                        |                      |

While using ISaGRAF and the dongle is plugged well, if the "Help" – "About" says "Maximum number of IO variables: 32", it means ISaGRAF workbench cannot find the dongle well. Please reset your PC and then check the "Help" – "About" again. If it still displays "Maximum number of IO variables: 32", the driver may not be installed well. Please do the following steps.

#### **Dongle Protection:**

Please execute the ISaGRAF CD\_ROM \SentineI5382\setup.exe for ISaGRAF-80 or \Sentinel\setup.exe for other ISaGRAF version and then reset the PC again.

#### **USB Key-Pro Protection:**

- 1. To make your PC recognize the ISaGRAF USB protection-key, please un-plug the USB protection-key from your USB port first, then run **"\Sentinel\SSD5411-32bit.exe"** in the ISaGRAF 3.55 CD-ROM (or later version) after you have installed the ISaGRAF. Then please reset your PC.
- 2. To run ISaGRAF Ver. 3.5x, please always plug the USB protection-key in the PC's USB port.

#### 2.1.2: Important Notice for Window 2000 Users

If you close some ISaGRAF windows, it holds about 20 ~ 40 seconds (No response). This may caused by the procedure "CTFMON.EXE" of Windows 2000. First click on "Ctrl & Alt & Del" at the same time to stop the "CTFMON.EXE" process, and then you may create a short cut for the "ISaGRAF project manager". And then check on "run in separate memory space" option in the shortcut property.

|                 |                                         |      | Windows T                           | ask Mana      | ger               |                |                               |                               |         |
|-----------------|-----------------------------------------|------|-------------------------------------|---------------|-------------------|----------------|-------------------------------|-------------------------------|---------|
| ojects Propert  | ies                                     | File | e Options                           | View Shu      | ut Down H         | lelp           |                               |                               |         |
| General Shorto  | ut Becurity                             | A    | pplications                         | Processes     | Performa          | nce   M        | Jetworking   U                | sers                          |         |
|                 |                                         |      | Image Nan                           | ne            | PID (             | CPU            | CPU Time                      | Mem Usage                     | <b></b> |
| Pi              | rojects                                 |      | mdm.exe<br>NAVAPSV<br>NISUM.EX      |               | 520<br>560<br>604 | 00<br>00<br>00 | 0:00:00<br>0:00:02<br>0:00:00 | 2,944 K<br>3,724 K<br>4,316 K |         |
| Target type:    | Application                             |      | regsvc.exe<br>mstask.exe<br>SYMPROX | YSVC          | 656<br>696<br>720 | 00<br>00<br>00 | 0:00:00<br>0:00:00<br>0:00:00 | 952 K<br>3,272 K<br>8,500 K   |         |
| Target location | : EXE                                   |      | WinMgmt.<br>svchost.exe             |               | 800<br>876        | 00<br>00       | 0:00:06<br>0:00:02            | 220 K<br>9,672 K              |         |
|                 |                                         |      | inetinfo.ex<br>NISSERVJ             |               | 904<br>936        | 03<br>00       | 0:00:00<br>0:00:00            | 9,688 K<br>5,268 K            |         |
| Target:         | C:\ISAWIN\EXE\WSPM1EDT.EXE              |      | explorer.ex                         | æ             | 1140              | ŌŌ             | 0:00:06                       | 5,940 K                       |         |
|                 |                                         | 6    | Wuauclt.ex                          |               | 1160<br>1208      | 00<br>00       | 0:00:00<br>0:00:00            | 5,500 K<br>2,812 K            |         |
| 🔽 Run in sepa   | arate memory space 🔽 🗖 Run as different |      | IAMAPP.E                            | XE            | 1436              | 00             | 0:00:01                       | 9,304 K                       |         |
|                 |                                         | _    | NAVAPW:<br>msnappau.e               |               | 1444<br>1468      | 00<br>00       | 0:00:00<br>0:00:00            | 7,120 K<br>4,504 K            |         |
|                 | C. LOW AND                              |      | UsrPrmpt.e                          | xe            | 1504              | 00             | 0:00:00                       | 1,672 K                       |         |
| Start in:       | C:\ISAWIN\exe                           |      | ICQLite.ex                          | 19<br>Din eve | 1512              | 00<br>00       | 0:00:01                       | 14,248 K<br>252 K             | -       |
| Shortcut key:   | None                                    |      |                                     |               |                   |                |                               | End Proc                      | iess    |
| Run:            | Normal window                           | Pro  | cesses: 22                          |               | age: 4%           |                | Commit Charge                 | e: 97M / 2729M                |         |
| Comment:        |                                         |      |                                     |               |                   |                |                               |                               |         |
|                 |                                         | 1    |                                     |               |                   |                |                               |                               |         |
|                 | Find Target Change                      | Icor | <u></u>                             |               |                   |                |                               |                               |         |
|                 |                                         | uzr  |                                     |               |                   |                |                               |                               |         |
|                 | OK Cancel                               | Ap   | ply                                 |               |                   |                |                               |                               |         |

#### 2.1.3: Important Notice for Window NT Users

If your computer is using the Windows NT operating system, you will need to add one line to the "isa.ini" file in the ISaGRAF Workbench "EXE" subdirectory.

#### C:\ISAWIN\EXE\isa.ini

You can use any ASCII based text editor (such as Notepad or UltraEdit32) to open the "isa.ini" file. Locate the [WS001] header in the "isa.ini" initialization file (it should be at the top of the file). Anywhere within the [WS001] header portion of the "isa.ini" initialization file, add the entry shown below within the [WS001] header:

```
[WS001]

NT=1

Isa=C: \ISAWIN

IsaExe=C: \ISAWIN\EXE

Group=Samples

IsaApl=c: \isawin\smp

IsaTmp=C: \ISAWIN\TMP
```

#### 2.1.4: Important Notice for Windows Vista or Windows 7 (32-bit) Users

Before installing the ISaGRAF; If your operating system is Windows Vista or Windows 7 (32-bit), please change the User Account Control settings to avoid some of the setup restrictions.

#### How to disable "UAC" (User Account Control) ?

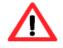

The "UAC" (User Account Control) setting requires administrator-level permission.

1. From the "Start" menu, choose "Control Panel > User Accounts and Family Safety > User Accounts", then click "Change User Account Control settings" or "Turn User Account Control on or off".

| Control Panel Home<br>Manage your credentials<br>Create a password reset disk<br>Link online IDs<br>Manage your file encryption<br>certificates<br>Configure advanced user<br>profile properties<br>Change my environment<br>variables | Make changes to your user account<br>Change your password<br>Remove your password<br>Change your picture<br>Change your account name<br>Change your account type<br>Manage another account<br>Change User Account Control settings | Administrator<br>Password protected |
|----------------------------------------------------------------------------------------------------|----------------------------------------------------------------------------------------------------|-------------------------------------|
| See also<br>Parental Controls                                                                                                    |                                                                                                    |                                     |

2. After clicking, it will show up the screen as below.

#### Windows Vista:

Uncheck the option – "Use User Account Control (UAC) to help you protect your computer" and then click on "OK".

| C C R K K Turn User Account Control On or Off                                                                                                    | +7     | Search | ر       |
|----------------------------------------------------------------------------------------------------|--------|--------|---------|
| Turn on User Account Control (UAC) to make your com<br>User Account Control (UAC) can help prevent unauthorized changes to<br>you leave UAC turned on to help protect your computer. | 1 de 1 |        | nd that |
|                                                                                                    |        | OK Car | ncel    |

#### Windows 7:

Move the slider down to "Never Notify" and then click on "OK".

| 😯 使用者帳戶控制設定                                           |                                                                                          | × |
|-------------------------------------------------------|------------------------------------------------------------------------------------------|---|
| 選擇電腦變更的通<br>使用者帳戶控制可協助院<br><u>顯示使用者帳戶控制設定</u><br>一律通知 | j止可能有害的程式變更您的電腦。                                                                         |   |
|                                                       | 發生下列狀況時,不要通知我: <ul> <li>程式嘗試安裝軟體或變更我的電腦</li> <li>我變更 Windows 設定</li> </ul>               | н |
| <br>_□-<br>不要通知 ▼                                     | <ul> <li>不建議使用。只有在您需要使用的程式因為不支援使<br/>用者帳戶控制而無法通過 Windows 7 認證時,才建<br/>議選擇此項目。</li> </ul> | - |
|                                                       | 🛛 🛞 確定 📃 取消                                                                              |   |

- 3. Reboot your computer to apply the change.
- 4. After rebooting, please refer to section 2.1 Installing the ISaGRAF Software.

#### 2.1.5: Important Notice for Windows 7 (64-bit) Users

If your operating system is Windows 7 (64-bit) Professional, Enterprise, or Ultimate, the ISaGRAF must be installed under the XP Mode. Please do the following steps to install Virtual PC and XP Mode.

#### Installing the Virtual PC and XP Mode:

- 1. Download Windows Virtual PC and Windows XP Mode installers from the Windows Virtual PC Web site (<u>http://go.microsoft.com/fwlink/?LinkID=160479</u>)
- 2. Double-click on "WindowsXPMode\_nn-NN.exe" (where nn-NN is the locale, e.g. en-US) and follow the instructions in the wizard to install Windows XP Mode.
- 3. Double-click on "Windows6.1-KB958559-x64.msu" to install Windows Virtual PC °
- 4. Reboot your computer.
- 5. After rebooting, click on "Star > All Programs > Windows Virtual PC" and then click Windows XP Mode.
- 6. Follow the instructions in the wizard to complete Windows XP Mode Setup and Configuration. Record the password that is provided during the Setup because it is required to log on to your virtual machine.
- 7. Now, go back to <u>section 2.1</u> to install the ISaGRAF.

#### 2.1.6: Important Setting for Using Variable Arrays

Please add two more lines on the top of the c:\isawin\exe\isa.ini file to enable the usage of variable arrays.

[DEBUG] Arrays=1

## 2.2 Step 2 – Installing ICP DAS Utilities for ISaGRAF

"ICP DAS Utilities for ISaGRAF" consists of 3 major functions:

- I/O libraries (for all ISaGRAF PAC)
- Modem\_Link utility
- Auto-scan I/O utility
- **Note:** Make sure you have installed the ISaGRAF Workbench program, IF NOT, please refer to <u>Ch 2.1 Step 1</u> before continuing.

There is a CD-ROM supplied with each of the  $\mu$ PAC-5x07 PAC with the "ICP DAS Utilities for ISaGRAF". Please insert the CD-ROM into your CD-ROM drive. Then run **CD-ROM**: **\napdos\isagraf\setup.exe**. Follow the steps to install it.

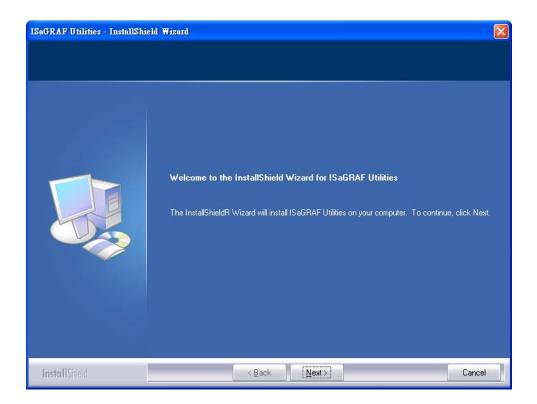

If "ICP DAS Utilities for ISaGRAF" is not in your CD-ROM, please refer to website of <u>http://www.icpdas.com/products/PAC/i-8000/isagraf-link.htm</u>, then find "ICP DAS Utilities for ISaGRAF" to download "io\_lib.zip".

## Chapter 3. Hardware System & Setting

#### 3.1 Connect Your PC to COM1 Port

The COM1 port of the  $\mu$ PAC-5x07 is a Modbus Slave port which can talk with HMI software or for the ISaGRAF workbench to download the ISaGRAF project.

#### COM1: RS-232:

One PC/HMI can only link to COM1: RS-232 port of **one** µPAC-5x07.

PC / HMI

μ**ΡΑ**C-5x07

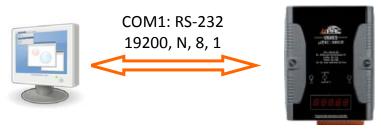

#### COM1: RS-232 Pin Assignments

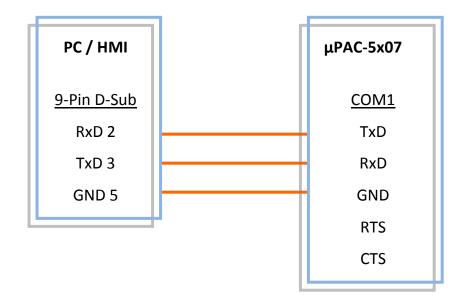

For the ISaGRAF Workbench RS-232 communications to operate properly, only the RXD, TXD, and the GND signals are used. If your PC is running a hardware device or software program that uses the RTS and CTS signals, then you will need to wire the RTS-CTS signals together.

## 3.2 Connect Your PC to COM2 Port

One PC or HMI can link through COM2: RS-485 port to **MANY**  $\mu$ PAC-5x07 if each of them on the same RS-485 network has a unique NET-ID.

#### COM2: RS-485:

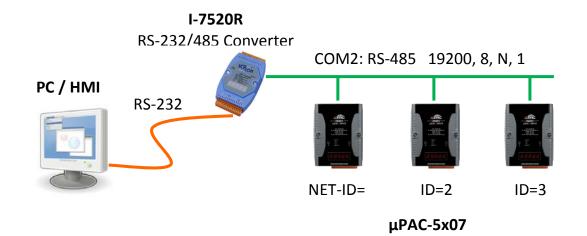

#### COM2: RS-485 Pin Assignments

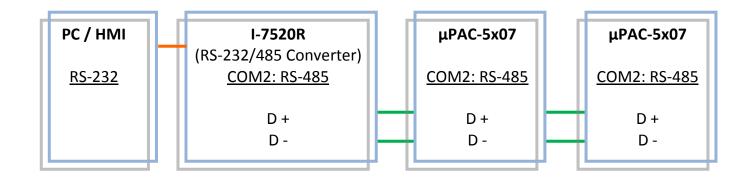

Note:Please make sure each μPAC-5x07 on the same RS-485 network has distinct NET-ID.Refer to Section 3.4 to set the NET-ID.

## 3.3 Connect Your PC to Ethernet Port

The Ethernet port of the  $\mu$ PAC-5x07 PAC provides Modbus TCP/IP Slave protocol. It can be used to connect to the PC or HMI software. Up to **6** PC/HMI can talk to one  $\mu$ PAC-5x07 at the same time through the Ethernet port.

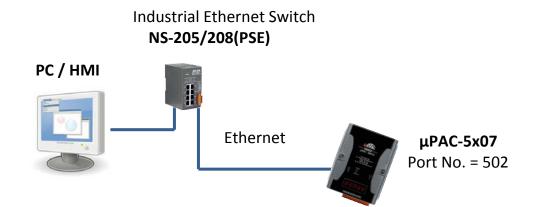

Before you can download an ISaGRAF application to the  $\mu$ PAC-5x07 PAC using the Ethernet port, you must first setup the Ethernet port to properly communicate with the host PC.

#### <u>μΡΑC-5x07:</u>

Set IP address, Mask and Gateway. Please refer to Section 3.9.

#### <u>PC:</u>

First open an ISaGRAF project and select a program you wish to communicate between your PC and the  $\mu$ PAC-5x07 PAC system. Next, click on "Link Setup" button in the project screen as shown below.

| - C ×                                                                                      |  |  |
|--------------------------------------------------------------------------------------------|--|--|
| <u>File M</u> ake <u>P</u> roject <u>T</u> ools De <u>b</u> ug <u>Options</u> <u>H</u> elp |  |  |
| 🖹 🖬 🗞 🕅 🗋 💼 💥 🎶 📖 🔆 🗶 🖳 🚬                                                                  |  |  |
| Begin: ID1 Link setup                                                                      |  |  |
| Begin: LD1 (Ladder Diagram)                                                                |  |  |
| Version for ICP-DAS i-7188/i-8000/IView/Wincon series controllers only                     |  |  |

A "PC-PLC Link Parameters" dialog box will appear as shown below. Select the "Ethernet" communications option and click on "Setup" button.

| PC-PLC link parameters                                            |          | X              |
|-------------------------------------------------------------------|----------|----------------|
| Target Slave Number:                                              | 1        | <u>0</u> K     |
| Communication port:<br>Control<br>Time out (seconds):<br>Retries: | ETHERNET | <u>C</u> ancel |
|                                                                   |          |                |

After you click on "Setup" button, an "Ethernet Link Parameters" dialog box will appear. Set the "Port Number" to "502" and enter the Internet address (IP) of your  $\mu$ PAC-5x07 PAC. (Please refer to <u>Section 3.9</u>)

| ETHERNET link parameters                                                                                                    | ×                            |
|----------------------------------------------------------------------------------------------------|------------------------------|
| Internet address: 192.168.255.1<br>Port number: 502                                                                                           | <u>O</u> K<br><u>C</u> ancel |
| The Workbench uses the WINSOCK.DLL<br>library for TCP-IP communications. Ensure<br>that this file is correctly installed on the hard<br>disk. |                              |

Once you have entered the appropriate information, click on "OK" button, and now you have configured your PC to communicate with the  $\mu$ PAC-5x07 through the Ethernet port.

#### Multi-Clients Connection to µPAC-5x07

Each  $\mu$ PAC-5x07 has an IP address and with a fixed Ethernet port No. 502. Up to **6** PCs can link to one PAC throughout Ethernet (Modbus TCP/IP protocol). Another PC or MMI can link to COM1: RS-232 port (Modbus RTU protocol). Therefore the maximum number of clients can be linked is 7.

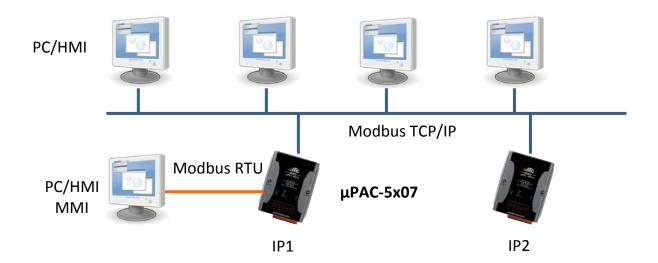

### 3.4 How to Update Hardware Driver

Our newly released driver can be obtained from the below website. <u>http://www.icpdas.com/products/PAC/i-8000/isagraf.htm</u>

**Steps:** We use **ver. 1.00 of µPAC-5307's** driver as an example to show how to view and upgrade the driver.

#### **Download the Driver:**

- 1. Create a file folder named "µPAC-5307" in your hard drive. (Ex. "c:\ µPAC-5307")
- - 1. 7188xw.exe
  - 2. 7188xw.f4
  - 3. 7188xw.ini
  - 4. autoexec.bat
  - 5. 5k090903.img
  - 6. isa5307.exe

Future version may not use the same img file.

3. Run "7188xw.exe" in your hard drive. A "7188xw" screen will appear. (Press F1 if need help)

#### Hardware Connection & Setting:

4. Link COM1 or COM2 of your PC to COM1 of the PAC through a RS-232 cable.

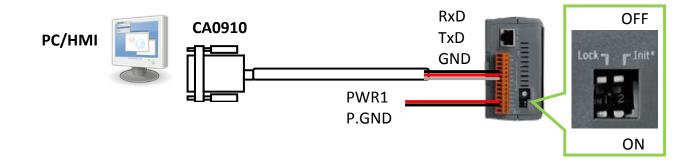

**Note:** If your computer has no COM1/COM2 or you use other COM (like COM5) to link the  $\mu$ PAC-5307, you can change the "C number" in the first line of "7188xw.ini" file.

EX: Using computer's COM5 to link to  $\mu$ PAC-5307. As shown below:

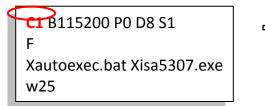

**C5** B115200 P0 D8 S1 F Xautoexec.bat Xisa5307.exe w25

- 5. Switch the "Init\*" to "ON" then power it up.
- 6. If the connection is OK, "uPAC-5001>" messages will appear on the screen.

#### **Upgrade ISaGRAF Embedded Driver:**

7. Press "F4" to auto download the following files and reboot system. "autoexec.bat", " isa5307.exe ", "5k090903.img"

```
uPAC-5001>time 12:14:16
Current Time is 12:14:16
uPAC-5001>date 05/19/2010
Current DATE is 5/19/2010(3)
uPAC-5001>del /y
Total File number is 2, do you really want to delete(y/n)?
uPAC-5001>LOAD
File will save to 8000:0000
StartAddr-->7000:FFF
StartAddr-->7000:FFF
StartAddr-->7000:FFF
StartAddr-->7000:FFF
StartAddr-->1000:FFF
StartAddr-->1000:FFF
StartAddr-->1000:FFF
StartAddr-->1000:FFF
StartAddr-->1000:FFF
StartAddr-->1000:FFF
StartAddr-->1000:FFF
StartAddr-->1000:FFF
StartAddr-->1000:FFF
StartAddr-->1000:FFF
StartAddr-->1000:FFF
StartAddr-->1000:FFF
StartAddr-->1000:FFF
StartAddr-->1000:FFF
StartAddr-->1000:FFF
StartAddr-->1000:FFF
StartAddr-->1000:FFF
StartAddr-->1000:FFF
StartAddr-->1000:FFF
StartAddr-->1000:FFF
StartAddr-->1000:FFF
StartAddr-->1000:FFF
StartAddr-->1000:FFF
StartAddr-->1000:FFF
StartAddr-->1000:FFF
StartAddr-->1000:FFF
StartAddr-->1000:FFF
StartAddr-->1000:FFF
StartAddr-->1000:FFF
StartAddr-->1000:FFF
StartAddr-->1000:FFF
StartAddr-->1000:FFF
StartAddr-->1000:FFF
StartAddr-->1000:FFF
StartAddr-->1000:FFF
StartAddr-->1000:FFF
StartAddr-->1000:FFF
StartAddr-->1000:FFF
StartAddr-->1000:FFF
StartAddr-->1000:FFF
StartAddr-->1000:FFF
StartAddr-->1000:FFF
StartAddr-->1000:FFF
StartAddr-->1000:FFF
StartAddr-->1000:FFF
StartAddr-->1000:FFF
StartAddr-->1000:FFF
StartAddr-->1000:FFF
StartAddr-->1000:FFF
StartAddr-->1000:FFF
StartAddr-->1000:FFF
StartAddr-->1000:FFF
StartAddr-->1000:FFF
StartAddr-->1000:FFF
StartAddr-->1000:FFF
StartAddr-->1000:FFF
StartAddr-->1000:FFF
StartAddr-->1000:FFF
StartAddr-->1000:FFF
StartAddr-->1000:FFF
StartAddr-->1000:FFF
StartAddr-->1000:FFF
StartAddr-->1000:FFF
StartAddr-->1000:FFF
StartAddr-->1000:FFF
StartAddr-->1000:FFF
StartAddr-->1000:FFF
StartAddr-->1000:FFF
StartAddr-->1000:FFF
StartAddr-->1000:FFF
StartAddr-->1000:FFF
StartAddr-->1000:FFF
StartAddr-->1000:FFF
StartAddr-->1000:FFF
StartAddr-->1000:FFF
StartAddr-->1000:FFF
StartAddr-->1000:FFF
StartAddr-->1000:FFF
StartAddr-->1000:FFF
StartAddr-->1000:FFF
StartAddr-->1000:FFF
StartAddr-->1000:FFF
StartAddr-->1000
```

- \*①\* Please Wait about 60 SEC. to update ISaGRAF system and DO NOT Remove the Power. \*\*
- When the system automatically reboot, you have completed the update.
   Type "dir" to make sure "autoexec.bat" and "isa5307.exe" have been downloaded.

```
<<pre><<{Write Finished>>OK
Wait WDT reset system...
ICP DAS MiniOS7_UDP for uPAC-5001 Ver. 2.04 build 007,Sep 03 2009 11:08:55
OS id=37
SRAM:768K, FLASH MEMORY:512K
[CPU=R2240]
CPU internal WDT is ENABLED(WDT timeout=0.8 sec)
Serial number= 01 86 58 81 12 00 00 9D
uPAC-5001>dir
0>autoexec.bat 05/18/2010 11:14:11
1>isa5307.exe 05/19/2010 12:03:02
Patal File number is 2 Free spaces 50440 bytes
uPAC-5001>
```

#### View the OS Version & Date:

9. Type "ver" to see the current OS version and date.

#### View the Driver Version & PAC Settings:

10. Type "isa5307 \*p=" to see the current driver version, PAC settings and instruction description.

Note 1: Please depend on the PAC model to type the instruction. (Ex. isa5307 \*p=) Note 2: After typing this instruction, you have to reboot to continue other step.

uPAC-5001>ver

```
ICP DAS MiniOS7_UDP for uPAC-5001 Ver. 2.04 build 007,Sep 03 2009 11:08:55
OS id=3
SRAM:768K, FLASH MEMORY:512K
[CPU=R2240]
CPU internal WDT is ENABLED(WDT timeout=0.8 sec)
Serial number= 01 86 58 81 12 00 00 9D
uPAC-5001>isa5307 *p=
 Driver: uPAC-5307 : isa5307.exe - 1.00, March.28,2010
 MiniOS7: Must use 5K090903.img
 Licence is OK
 NET-ID : 2
 COM1 is Modbus RTU slave port,9600,8,N,1
 Use 'isa5307 *f=1' to free COM1, 'isa5307 *f=0' to set COM1 as Modbus RTU
Use 'isa5307 *s=1 to 255' to set NET-ID to 1 to 255
Use 'isa5307 *d=' to delete ISaGRAF program
 Use 'isa5307 *b=0 to 9' to set baudrate of COM1 as 1200,2400...
Use 'isa5307 *x=PB' to set COM2/COM3 as Modbus RTU slave port
      P means port number, P: 2 or 3. B means baudrate, B:0 ~ 9
ex : isa5307 *x=24, set COM2 as Modbus RTU slave and baudrate is 19200
    'isa5307 *x=f' to free COM2/COM3 port
Baudrate are as follows : 1=2400,2=4800,3=9600,4=19200,5=38400,6=57600,7=1
.8=300,9=600,0=1200
 Flash Memory is unprotected; refer to www.icpdas.com > FAQ > Software > IS
 > 089 for more detail info.
(C)Copyright:ICP DAS CO. , LTD. Taiwan Id:84517297
```

Press "ALT\_X" to exit the "7188xw" screen.
 Switch the "Init\*" to "OFF" then power it up.

## 3.5 Set NET-ID for Controller System

Each  $\mu$ PAC-5x07 has a NET-ID Number. The valid Number is from 1 to 255. The default No. is 1. Net-ID must be unique in the same RS-485 network. To set the NET-ID No., please follow below steps.

#### **Related Files & Hardware Connection:** (We use µPAC-5307 as an example)

- 1. Create a file folder named "µPAC-5307" in your hard drive. (Ex. "c:\ µPAC-5307")
- 2. Copy the following listed files under "μPAC-5307" folder: CD: **\Napdos\ISaGRAF\μPAC-5000\Driver\5307\1.00**\
- 3. Run "7188xw.exe" in your "µPAC-5307" folder.
- 4. Link COM1 or COM2 of your PC to COM1 of the PAC through a RS-232 cable.

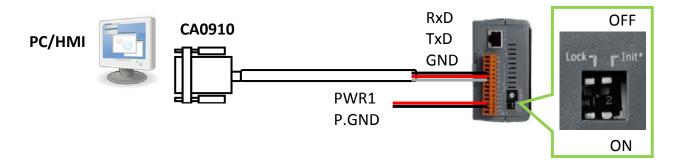

If your computer has no COM1/COM2 or you use other COM (like COM5) to link the  $\mu$ PAC-5307, you can change the "C number" in the first line of "7188xw.ini" file.

EX: Using computer's COM5 to link to  $\mu$ PAC-5307. You need to change C1 to C5.

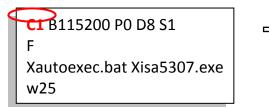

C5 B115200 P0 D8 S1 F Xautoexec.bat Xisa5307.exe w25

- 5. Switch the "Init\*" to "ON" then power it up.
- 6. If the connection is OK, "uPAC-5001>" messages will appear on the screen.

#### Set NET- ID:

7. Type "isa5307 \*s= 2", to set NET-ID to 2.

```
uPAC-5001>isa5307 *s=2
Set Net-ID to 2
```

Please type the instruction according to the controller model. (Ex. isa5307 \*s=2)

8. Switch the "Init\*" to "OFF" then power it up.

#### Related Files & Hardware Connection: (We use µPAC-5307 as an example)

- 1. Create a file folder named "µPAC-5307" in your hard drive. (Ex. "c:\ µPAC-5307")
- Copy the following listed files under "μPAC-5307" folder: CD: \Napdos\ISaGRAF\μPAC-5000\Driver\5307\1.00\
- 3. Run "7188xw.exe" in your "µPAC-5307" folder.
- 4. Link COM1 or COM2 of your PC to COM1 of the PAC through a RS-232 cable.

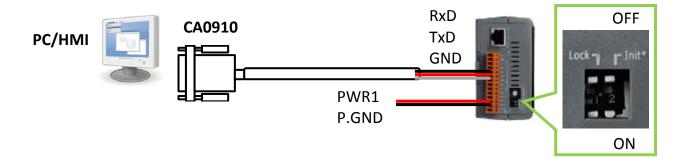

If your computer has no COM1/COM2 or you use other COM (like COM5) to link the  $\mu$ PAC-5307, you can change the "C number" in the first line of "7188xw.ini" file.

EX: Using computer's COM5 to link to  $\mu$ PAC-5307. You need to change C1 to C5.

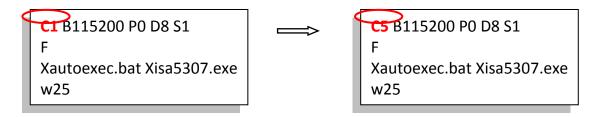

- 5. Switch the "Init\*" to "ON" then power it up.
- 6. If the connection is OK, "uPAC-5001>" messages will appear on the screen.

#### Start the Baud Rate Setting:

7. Type "isa5307 \*b=n" to set baud rate of COM1. "n" is the setting code, n = 0 ~ 9.

1=2400,2=4800,3=9600,4=19200,5=38400,6=57600,7=115200,8=300,9=600,0=1200

uPAC-5001>isa5307 \*b=3

Please type the instruction according to the controller model. (Ex. isa5307 \*b=3)

8. Switch the "Init\*" to "OFF" then power it up.

The COM1 of  $\mu$ PAC-5x07 supports Modbus RTU Slave protocol by default. User can free it as a Non-Modbus-Slave port for other usage. For example, user may write his own defined protocol on COM1 or use COM1 as a Modbus Master port.

#### Related Files & Hardware Connection: (We use µPAC-5307 as an example)

- 1. Create a file folder named "µPAC-5307" in your hard drive. (Ex. "c:\ µPAC-5307")
- Copy the following listed files under "μPAC-5307" folder: CD: \Napdos\ISaGRAF\μPAC-5000\Driver\5307\1.00\
- 3. Run "7188xw.exe" in your "µPAC-5307" folder.
- 4. Link COM1 or COM2 of your PC to COM1 of the PAC through a RS-232 cable.

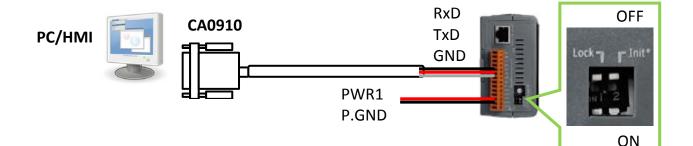

If your computer has no COM1/COM2 or you use other COM (like COM5) to link the  $\mu$ PAC-5307, you can change the "C number" in the first line of "7188xw.ini" file.

EX: Using computer's COM5 to link to  $\mu$ PAC-5307. You need to change C1 to C5.

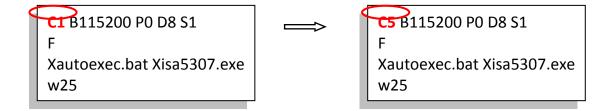

- 5. Switch the "Init\*" to "ON" then power it up.
- 6. If the connection is OK, "uPAC-5001>" messages will appear on the screen.

#### Free COM1:

7. Type "isa5307 \*f=1" to free COM1 (free COM1 as Non-Modbus-Slave)

```
uPAC-5001>isa5307 *f=1
Com1 is free now
```

Please type the instruction according to the controller model. (Ex. isa5307 \*f=1)

- 8. Exit the "7188xw" screen; else the COM1/COM2 is always in use.
- 9. Switch the "Init\*" to "OFF" then power it up.

#### **Important Notice:**

If user wants to change COM1 back to a Modbus RTU Slave port again, follow the same steps as above and then type "isa5307 \*f=0" as below.

uPAC-5001>isa5307 ¥f=0 Com1 is define as Modbus RTU

## 3.8 Set COM2 or COM3 as a Modbus RTU Slave Port

 $\mu$ PAC-5x07 can install XW5xx expansion board to have a COM3 or more COM Port. User can customize one of COM2/COM3 to supports Modbus RTU Slave protocol.

#### Note: COM2/COM3 is "Non-Modbus RTU Slave Port" by default.

#### **Related Files & Hardware Connection:** (We use µPAC-5307 as an example)

- 1. Create a file folder named "µPAC-5307" in your hard drive. (Ex. "c:\ µPAC-5307")
- 2. Copy the following listed files under "μPAC-5307" folder: CD: **\Napdos\ISaGRAF\μPAC-5000\Driver\5307\1.00\**
- 3. Run "7188xw.exe" in your "µPAC-5307" folder.
- 4. Link COM1 or COM2 of your PC to COM1 of the PAC through a RS-232 cable.

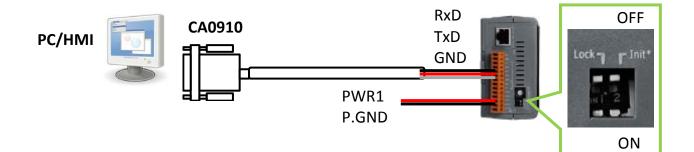

If your computer has no COM1/COM2 or you use other COM (like COM5) to link the  $\mu$ PAC-5307, you can change the "C number" in the first line of "7188xw.ini" file.

EX: Using computer's COM5 to link to  $\mu$ PAC-5307. You need to change C1 to C5.

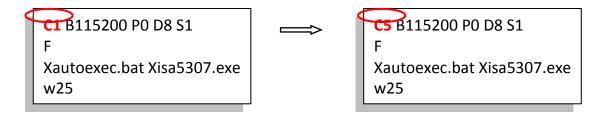

- 5. Switch the "Init\*" to "ON" then power it up.
- 6. If the connection is OK, "uPAC-5001>" messages will appear on the screen.

#### Set COM2 or COM3 as Modbus RTU Slave:

7. Type "isa5307 \*x=PB" to set the baud rate of COM2/3 and as a Modbus RTU Slave port.

"P" means the COM Port number. (P = 2 or 3) ·
"B" means the baud rate. (B = 0 ~ 9)
1=2400, 2=4800, 3=9600, 4=19200, 5=38400, 6=57600, 7=115200, 8=300, 9=600, 0=1200
Set COM2/3 baud rate and define it as a Modbus RTU
"PB" = 20 ~ 29, set COM2 to Modbus Slave Port
"PB" = 30 ~ 39, set COM3 to Modbus Slave Port

Ex: Set COM2 as Modbus RTU Slave Port, baud rate is 19200.

| uPAC-5001>isa5307 *x=24       | Please type the instruction according to  |
|-------------------------------|-------------------------------------------|
| Com2 is defined as Modbus RTU | the controller model. (Ex. isa5307 *x=24) |

- 8. Exit the "7188xw" screen; else the COM1/COM2 is always in use.
- 9. Switch the "Init\*" to "OFF" then power it up.

#### Recovery the COM2/COM3 Setting:

If you want to set COM2/COM3 as Non-Modbus RTU Slave Port, please type "isa5307 \*x=f" to release it.

```
uPAC-5001>isa5307 *x=f
COM2/COM3 port is not as Modbus Slave port
```

### **Related Files & Hardware Connection:** (We use µPAC-5307 as an example)

- 1. Create a file folder named "µPAC-5307" in your hard drive. (Ex. "c:\ µPAC-5307")
- Copy the following listed files under "μPAC-5307" folder: CD: \Napdos\ISaGRAF\μPAC-5000\Driver\5307\1.00\
- 3. Run "7188xw.exe" in your "µPAC-5307" folder.
- 4. Link COM1 or COM2 of your PC to COM1 of the PAC through a RS-232 cable.

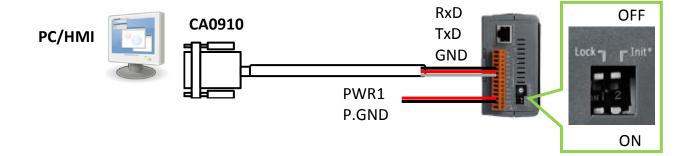

If your computer has no COM1/COM2 or you use other COM (like COM5) to link the  $\mu$ PAC-5307, you can change the "C number" in the first line of "7188xw.ini" file.

EX: Using computer's COM5 to link to  $\mu$ PAC-5307. You need to change C1 to C5.

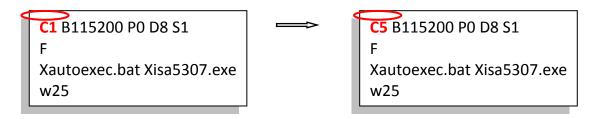

- 5. Switch the "Init\*" to "ON" then power it up.
- 6. If the connection is OK, "uPAC-5001>" messages will appear on the screen.

# Set IP & Mask & Gateway:

7. Type "ip" to see the current IP address of μPAC-5307.
 Type "ip xxx.xxx.xxx" to set a new IP.
 Ex. > ip 192.168.1.205

uPAC-5001>ip IP=192.168.1.233 uPAC-5001>ip 192.168.1.205 Set IP=192.168.1.205 [ReadBack]IP=192.168.1.205

Type "mask" to see the current address mask.
 Type "mask xxx.xxx.xxx" to set a new address mask.
 Ex. > mask 255.255.0.0

uPAC-5001>mask MASK=255.255.255.0 uPAC-5001>mask 255.255.0.0 Set MASK=255.255.0.0 [ReadBack]MASK=255.255.0.0

9. Type "gateway" to see the current gateway address.
 Type "gateway xxx.xxx.xxx" to set a new gateway address.
 Ex. > gateway 192.168.0.254

uPAC-5001>gateway Gateway=192.168.1.1 uPAC-5001>gateway 192.168.0.254 Set GATEWAY=192.168.0.254 [ReadBack]Gateway=192.168.0.254

- 10. Exit the "7188xw" screen; else the COM1/COM2 is always in use.
- 11. Switch the "Init\*" to "OFF" then power it up.

3-15

# 3.10 Delete an ISaGRAF Project from the PAC

If there is a project exists in the PAC, user may use ISaGRAF Workbench to download a new one to replace it. By some reasons, user may want to delete the ISaGRAF project from the  $\mu$ PAC-5x07 PAC, please follow the steps below.

## Related Files & Hardware Connection: (We use µPAC-5307 as an example)

- 1. Create a file folder named " $\mu$ PAC-5307" in your hard drive. (Ex. "c:\  $\mu$ PAC-5307")
- Copy the following listed files under "µPAC-5307" folder: CD: \Napdos\ISaGRAF\µPAC-5000\Driver\5307\1.00\
- 3. Run "7188xw.exe" in your "µPAC-5307" folder.
- 4. Link COM1 or COM2 of your PC to COM1 of the PAC through a RS-232 cable.

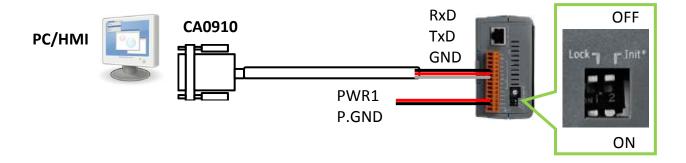

If your computer has no COM1/COM2 or you use other COM (like COM5) to link the  $\mu$ PAC-5307, you can change the "C number" in the first line of "7188xw.ini" file.

EX: Using computer's COM5 to link to  $\mu$ PAC-5307. You need to change C1 to C5.

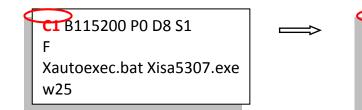

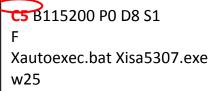

- 5. Switch the "Init\*" to "ON" then power it up.
- 6. If the connection is OK, "uPAC-5001>" messages will appear on the screen.

#### **Delete ISaGRAF Project:**

7. Type "isa5307 \*d=" to delete the project.

uPAC-5001>isa5307 \*d= ISaGRAF Project Deleted.

Please type the instruction according to the controller model. (Ex. isa5307 \*d=)

8. Exit the "7188xw" screen and switch the "Init\*" to "OFF" then power it up.

# 3.11 Set I-7000 and I-87K Remote I/O by DCON Utility

 $\mu PAC$ -5x07 can link up to 128 pcs ICP DAS's remote I/O modules - "I-7000" and "I-87K" series remote I/O modules.

**Pre-set :** Before linking I-7000 and I-87K modules, user must use DCON Utility to pre-set each I-7000 and I-87K remote module to has a unique address (NET-ID) and the same Baud rate (included the PAC) in this μPAC-5x07 PAC system.

The DCON Utility is a toolkit that helps user to search the I/O network, easily to configure and test the I/O modules. For DCON Utility program and manual please reach to <a href="http://ftp.icpdas.com.tw/pub/cd/8000cd/napdos/driver/dcon\_utility/">http://ftp.icpdas.com.tw/pub/cd/8000cd/napdos/driver/dcon\_utility/</a>.

#### Step 1: Hardware Connection

- **Note:** The power supply must be DC power between +10V ~ +30V. Search and configure the modules one by one.
  - Wire Connection for I-7000 : (Configure one module at once)

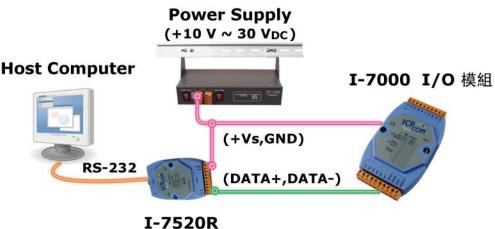

(RS-232/RS-485 Converter)

• Wire Connection for I-87K : (Configure one module at once)

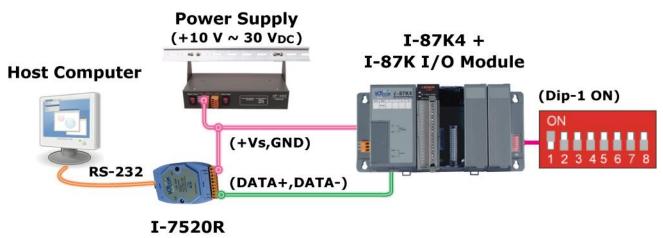

(RS-232/RS-485 Converter)

# Step 2: Set I/O module to the initial state

Every new module has the factory default settings (as figure 1) for user's convenient use. If you use an old one and you don't know the configuration of the module, please set the I/O module to the initial state (as figure 2).

| I/O Module | I-7000        | M-7000          | I-87K         |
|------------|---------------|-----------------|---------------|
| Address    | 1             | 1               | 1             |
| Baud rate  | 9600          | 9600            | 115200        |
| Checksum   | Disabled      | Not defined     | Disabled      |
| Protocol   | DCON Protocol | Modbus Protocol | DCON Protocol |

### **The Factory Default Settings :**

# The Initial Settings:

| I/O Module | 7000 Series<br>(I-7000 & M-7000) | I-87K Series  |
|------------|----------------------------------|---------------|
| Address    | 0                                | 0             |
| Baud rate  | 9600                             | 115200        |
| Checksum   | Disabled                         | Disabled      |
| Protocol   | DCON Protocol                    | DCON Protocol |

#### HOWTO: Initialize the I/O module

- **\*I-7000:** To set I-7000 module to the initial state, please wire the INIT\* to GND (if there is a DIP switch on the back of it, just set the switch to "INIT" position) and power on the module. Then the module will become initial state.
- **\*I-87K:** To set I-87K module to the initial state, please set the related DIP Switch on the I-87K4/5/8/9 I/O expansion unit. For example, change DIP-1 to "ON" and restart the power, the I/O module in the first slot will become initial state.
- **Note:** If you use I-87K9 or I-87K5 I/O expansion unit, the DIP-1 is corresponding to the second slot, so do not use the first slot.

Following, we would like to use I-87K I/O module as an example to show how to serch and configure with DCON Utility.

# Step 3: Select COM Port & Baud Rate to Search

Execute the [ DCON Utility ] :

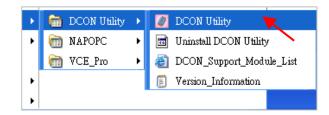

1. Click "COM Port" menu to select the COM port and Baud rate to search. Select multiple baud rate, protocol or checksum options if you do not know the module's setting, but it will take more serch time. After selection, click "OK".

| 2. Click 🔜 "Start Search" to start the serch.                                                    | 🖉 Select the COM Port and Baud Rate 🛛 🔀                                                                                                    |
|--------------------------------------------------------------------------------------------------|----------------------------------------------------------------------------------------------------|
|                                                                                                  | COM to search:<br>COM1    Time Out Setting :<br>500 ms  Baud Rate Option                                                                                  |
| I. UTILITY_YER[506] The Found Out I-7000/8000<br>File COM Port Search Run Terminal Language Help | 921800       460801       230400       ✓ 115200         57600       38400       ✓ 19200       ✓ 9600         4800       2400       1288         Clear All |
| module Ad <sup>2</sup> Baudrate: Checksum format                                                 | Protocol Option     ✓ DCON ✓ Modbus RTU ✓ Modbus ASCII     Checksum Option     ✓ Disable ✓ Enable                                                         |
|                                                                                                  | Parity Option:<br>✓ None Even Odd Cancel Ok                                                                                                    |

# Step 4: Click the Module Name to Configure it

- 1. When you see the module name on screen, please click 🛄 button to stop serch.
- 2. Double-click the module name to enter the configure screen.

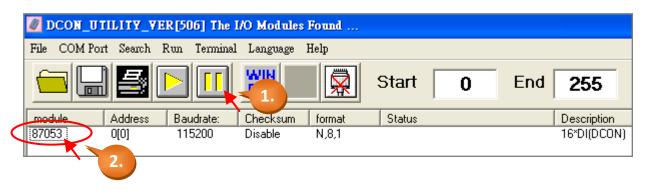

3. Now, you can set the Address, Baud rate and Checksum. After configuration, you **must** click "Setting" to save the settings.

| Configuration for 87053 Module Version: A108                                                                                   | 8     | $\mathbf{X}$                          |
|----------------------------------------------------------------------------------------------------|-------|---------------------------------------|
| Digital Input 0<br>LSB (CH:0)                                                                                                  | 87053 | MSB (CH:7)                            |
| Configuration Setting:<br>Protocol:<br>Address:<br>Baudrate:<br>Baudrate:<br>Checksum<br>Disable<br>Parity Option: None Parity |       | me Setting<br>30 ms ) Setting<br>Exit |
|                                                                                                    | ·     |                                       |

4. You have completed the setting; please adjust the DIP Switch to "OFF" position and restart the power. Finally, you can serch the module again to comfirm settings.

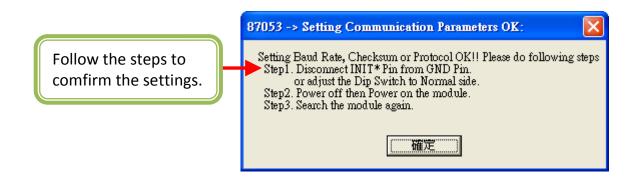

**Note:** Remember to remove the wire between INIT\* and GND, then restart the power if you use the I-7000 I/O module.

# 3.12 Link to I-7000 and I-87K Remote I/O Modules

μPAC-5x07 PAC system can use its COM2: RS-485 port to link to ICP DAS's "I-7000" and "I-87K" series Remote I/O modules. This configuration can be very useful in applications that require distributed Remote I/O throughout the system.

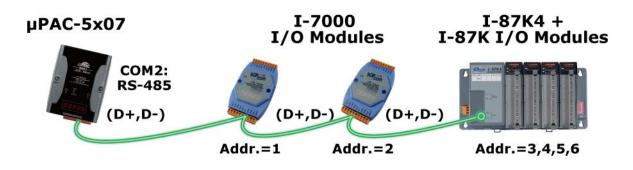

**Note:** You can link up to **64** pcs of I-7000 or I-87K series Remote I/O modules to one  $\mu$ PAC-5x07 PAC.

You must remember to set each I-7000 and I-87K Remote I/O module a unique address (NET-ID), and set them and the  $\mu$ PAC-5x07 PAC all have the same Baud rate & checksum (Default: Disable).

For more information regarding setting up and programming an I-7000 / I-87K remote module, please refer to <u>"Chapter 6: Link I-7000 and I-87XX Modules" of "User's Manual of ISaFRAF PACs"</u>.

# 3.13 Create Two Modbus Master/Slave Links

µPAC-5x07 can support max. two Modbus "Slave" (COM1, 2, 3) or two Modbus "Master" (COM1 or 2/3) ports at the same time for various kinds of application.

- <u>COM3:</u> The COM3 of μPAC-5x07 is on the plugged XW-Board XW5xx. RS-232 (with one XW503, XW504...XW-board) or RS-485 (with one XW511... XW-board) or RS-422 (with one XW507... XW-board)
- <u>Multi-Link:</u> One μPAC-5x07 PAC can link multi Modbus devices via RS-485 or RS-422. Every linked device must have one unique NET ID (1 ~ 255). Their Baud rate and the Checksum must be the same as the PAC's.

## Wire Connection (RS-232):

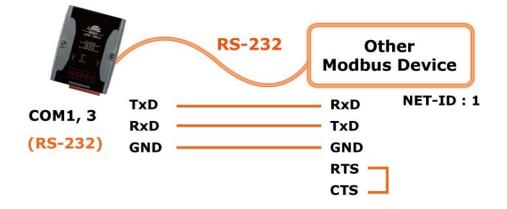

# Wire Connection (RS-485/RS-422):

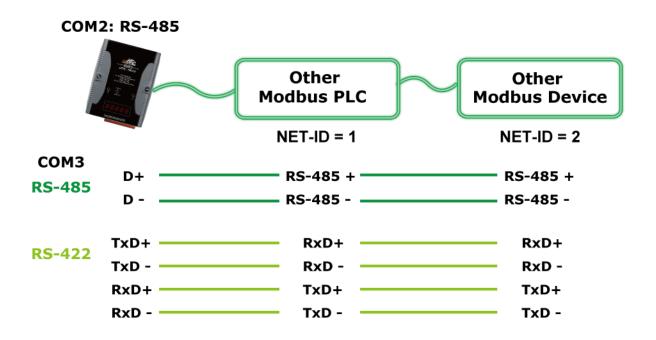

# 3.14 Link to HMI Interface Device

The COM1: RS-232 port of the  $\mu$ PAC-5x07 can be used to interface with additional Human Machine Interface (HMI) devices such as touch screen displays.

ICP DAS provides a series of touch screen displays, such as the "Touch" series. This product comes in various size and model.

For new & detail information please visit web site: <u>http://www.icpdas.com/products/Products-list\_c.htm#P8</u>.

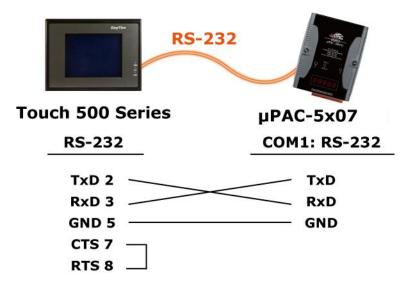

# 3.15 Backup & Restore an ISaGRAF Project

For user's archiving purposes, ISaGRAF Workbench provides the backup and restore functions. Sometimes, you would like to compress your projects to someone, such as e-mail to: <a href="mailto:service@icpdas.com">service@icpdas.com</a> for technical support.

#### **Backup an ISaGRAF Project**

- 1. Click "Tools" > "Archive" > "Projects" in "ISaGRAF Project Management" window.
- 2. Click "Browse" to select the path of the backup file in "Archiev Projects" window.
- Select the project name you want to backup in "Workbench" field.
   (You can click "Compress" checkbox to compress the file.)
- 4. Click "Backup" to backup the file to the folder.

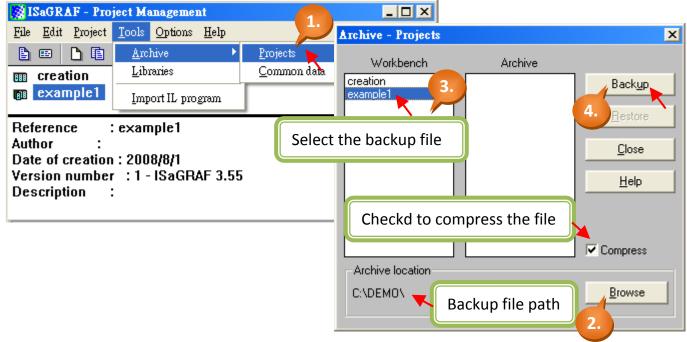

# **Restore an ISaGRAF Project**

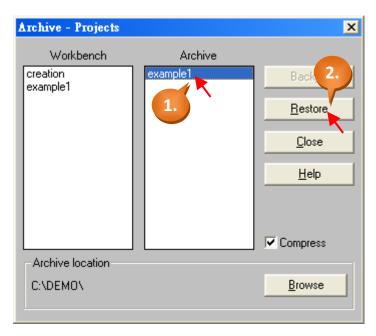

To restore an ISaGRAF project from a backup folder, use the same method as above:

Select the project name you want to restore from the "Archive" field.

1. Click on the "Restore" button, the project will be restored to the "Workbench" field.

Now, you can open, edit and download the restored ISaGRAF project file.

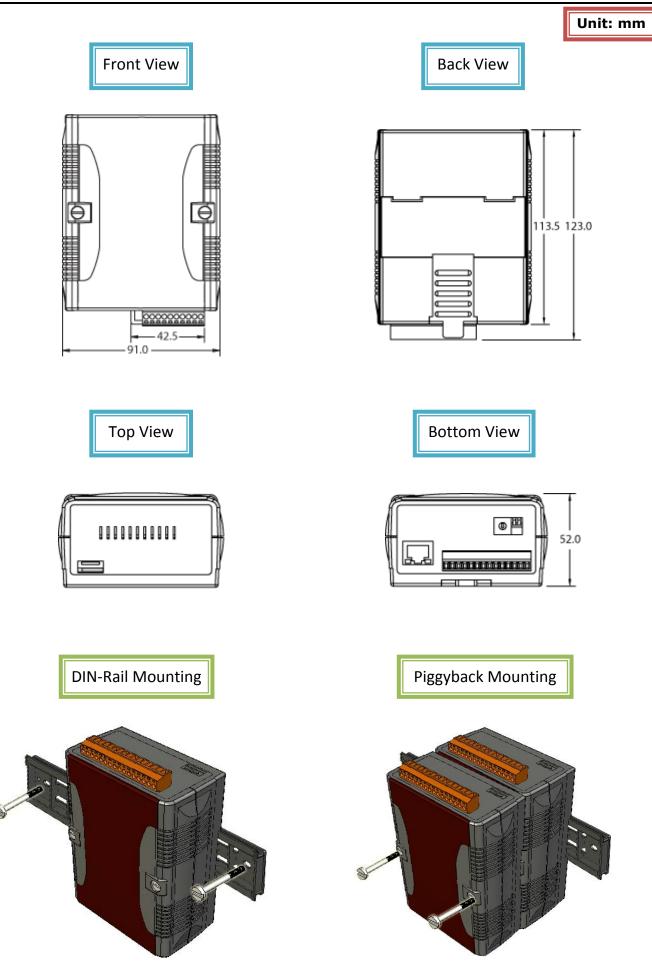

# Chapter 4. ISaGRAF Demo

# 4.1 Writing a Simple ISaGRAF Program

Note: The following is a step-by-step example on how to create a ladder logic (henceforth referred as "LD") program and download it to μPAC-5x07 PAC. If you do not install the "ISaGRAF Workbench" and "ICP DAS Utilities for ISaGRAF" software, please refer to <u>Section 2.1: Step1 & 2</u>.

#### **Example of LD Program:**

The following is a step-by-step example on how to create a ladder logic (henceforth referred as "LD") program, we use  $\mu$ PAC-5307 PAC (plugged XW-board: XW107).

#### Variable Declaration:

| Name  | Туре    | Attribute | Description                                             |
|-------|---------|-----------|---------------------------------------------------------|
| SW1   | Boolean | Input     | Input Switch 1                                          |
| SW2   | Boolean | Input     | Input Switch 2                                          |
| SHUT  | Boolean | Input     | Input Shutdown button                                   |
| OUT01 | Boolean | Output    | Output 1                                                |
| OUT02 | Boolean | Output    | Output 2                                                |
| OUT03 | Boolean | Output    | Output 3                                                |
| TMR1  | Timer   | Internal  | Time Period of blinking, initial value is set at "T#1s" |

#### LD Program:

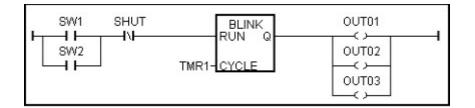

#### **Action Procedure:**

- 1. Monitors the "SW1" (Default: OFF) and "SW2" (Default: OFF).
- 2. Monitors the "SHUT" button (Default: OFF, Normal Close)
- 3. If either "SW1" or "SW2" is ON and the "SHUT" is OFF, start the (blinking) timer "TMR1".
- 4. OUT01  $\sim$  03 will switch to ON and OFF per second.
- 5. Press "SHUT" to stop the bliking of OUT01 ~ 03.

## 4.1.1: Start ISaGRAF – Project Management

First, start the ISaGRAF Workbench software, please click on the Windows [Start] > [All Programs] > [ISaGRAF 3.x] > [Projects], as shown below.

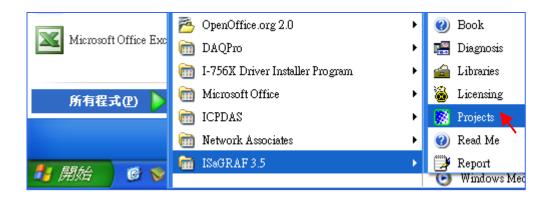

## 4.1.2: Creating an ISaGRAF Project Group

Click the "Select Program Group" tool button then click "New Group" button. Key in the name for the new group you wish to create then click on "OK".

|                   | ISaGRAF - PI                 | oject Manage                 | nent           |                                                            | _ 🗆 🕯     | K          |    |
|-------------------|------------------------------|------------------------------|----------------|------------------------------------------------------------|-----------|------------|----|
| <u>F</u> ile      | <u>E</u> dit <u>P</u> roject | <u>T</u> ools <u>O</u> ption | s <u>H</u> elp | 1.                                                         |           |            |    |
|                   | 📼 🗅 🗈                        | 💼 🔟 🖀                        | û 🖟 🕂          |                                                            | 9         |            |    |
| 888<br>888<br>888 | blinkseq<br>bottlef<br>demo  | Flow Chart                   | Simulation     | ith varie <mark>Select proj</mark><br>of bottle production | ect group | •<br>×     | 1  |
| 088               | ucino                        | del Projec                   | groups         |                                                            |           | <b>_</b>   |    |
|                   |                              | Defau<br>Samp                | es c:Visav     | win\apl<br>win\smp                                         |           | Select     | 5. |
|                   |                              | test                         | c:\isa\        | win'test                                                   |           | New group  |    |
|                   |                              | After ste                    | o 4, it dis    | splays the gro                                             | oup name. |            | 2. |
|                   |                              | New                          | project gro    | ap                                                         |           | ×          |    |
|                   |                              | _ Nar                        | 3.<br>ne: Te   | est less                                                   |           | <u></u> 4. |    |
|                   |                              |                              |                | NSAWIN                                                     |           | Cancel     |    |
|                   |                              | Sub                          | -dir.: Te      | est                                                        |           | Browse     |    |
|                   |                              | Pat                          | n: c:\         | isawin\Test                                                |           |            |    |

After press "OK", it will create a new folder under the "c:\isawin" and show the group name and file path in "Project Groups" window. Now, you can click "Select" button or Double-click the group name to open it.

## 4.1.3: Creating a New ISaGRAF Project

To create a new ISaGRAF project, click the "Create New Project" then enter the name for the new project.

| 🞇 ISaGRAF - Project Managemei   | at                                                                     |   |                                   |
|---------------------------------|------------------------------------------------------------------------|---|-----------------------------------|
| File Edit Project Tools Options | Help                                                                   |   |                                   |
| 🖹 🗉 📄 📑 🚺 🖬 👘                   | 🗘 🕂 🖶 🎦 test                                                           | 8 |                                   |
| Create new project              | Create new project 2.<br>Name: example1<br>IO configuration:<br>(none) |   | X<br><u>Q</u> K<br><u>C</u> ancel |

You can enter additional information for your project by clicking on the [Edit] > [Set Comment Text].

|              | SaGRAF - Project Manageme                            | ent 💶 🗙                               |   |
|--------------|------------------------------------------------------|---------------------------------------|---|
| <u>F</u> ile | Edit Project Tools 3.                                | Help                                  |   |
|              | Set comment text                                     | 🕆 🕂 🏪 🎦 test 🛛 💡                      |   |
| 888          | Toggle separator 🔨 👘                                 | · · · · · · · · · · · · · · · · · · · |   |
|              | Sort                                                 |                                       |   |
|              | Move up in list                                      | Project comment text                  | × |
| Refe<br>Auth | Move <u>d</u> own in list <b>e1</b>                  | Project: example1                     |   |
| Date         | e of creation : 2010/3/2<br>sion number : 1 - ISaGR/ | Comment: example1                     |   |
| Des          | cription :                                           | <u>OK</u> ancel                       |   |

You will now see the name of the new project in the "Project Management" window. Double-click the new project name to open the new project

| 🔯 ISaGRAF - Pr                                            | oject Management                              |   | - 🗆 🗙    |
|-----------------------------------------------------------|-----------------------------------------------|---|----------|
| <u>File E</u> dit <u>P</u> roject                         | <u>T</u> ools <u>O</u> ptions <u>H</u> elp    |   |          |
|                                                           | 🂼 🔃 🚝 🕆 🕂 🏪 🎦 test                            | 2 |          |
| creation creation creation                                | example1                                      |   |          |
| Reference<br>Author :<br>Date of creatio<br>Version numbe | Double click the new project name to open it. |   | <b>_</b> |
| Description                                               |                                               |   | -        |

## 4.1.4: Declaring the ISaGRAF Project Variables

Before you start creating an ISaGRAF program, you must first declare the variables that will be used in the ISaGRAF program.

### **Declaring Boolean:**

- 1. Click "Dictionary" tool button.
- 2. Click "Booleans" tab to declare the Boolean variable which required in program.
- 3. Double-click on the colored area below the "Booleans" tab to go into "Boolean Variable" window.

| ISaGRAF - EXAMPLE1 - Programs                                                                      |       |
|----------------------------------------------------------------------------------------------------|-------|
| <u>File Make Project Tools Debug Options Help</u>                                                  |       |
| 🕒 🛄 🕸 🔟 🗅 🛅 👘 💥 🌬 💷 🙀 冬 🛄 📚                                                                        |       |
| 1. Dictionary                                                                                      |       |
| SaGRAF - EXAMPLE1 - Global booleans                                                                | - 🗆 × |
| <u>File Edit Tools Options H</u> elp                                                               |       |
| 🔄 🔄 🙆 🕒 🖉 😤 👘 💰 🔌 🚝                                                                                |       |
| Version for ICP-DAS i-7 Booleans Integers/Reals   Timers   Messages   FB instances   Defined words |       |
| 2. Name Attrib. Addr. Comment                                                                      |       |
|                                                                                                    |       |
| 3.                                                                                                 |       |
|                                                                                                    | -     |
|                                                                                                    | _     |
|                                                                                                    |       |
| Version for ICP-DAS i-7188/i-8000/iView/Wincon series controllers only                             |       |

- 4. In this example, type "SW1" as the name and type "Switch 1" as the comment.
- 5. Set the attribute as "Input".
- 6. Finally, click "Store" button to save.

| Boolean ¥ariable               |                                                           | ×                                       |
|--------------------------------|-----------------------------------------------------------|-----------------------------------------|
| Name: SW1<br>Comment: Switch 1 | 4. Network Address:                                       |                                         |
| Attributes                     | Values<br>False:<br>True:<br>set to t <u>r</u> ue at init | <u>S</u> tore<br>Cancel<br><u>N</u> ext |
| Dim:                           |                                                           | <u>Previous</u><br>E <u>x</u> tended    |

In this screen, you have declared the Boolean variable.

| 🏷 ISaGRAF                      | - EXAMPLE1 - Glo                 | obal booleans         |                  | - 🗆 🗙   |
|--------------------------------|----------------------------------|-----------------------|------------------|---------|
| <u>File Edit Too</u>           | ols <u>O</u> ptions <u>H</u> elp |                       |                  |         |
|                                | 🔷 🔾 🕓                            | 🚱 🖄 🏍 🗈               | 🖌 📉 🗃 👘          |         |
| Booleans                       | gers/Reals   Timers   Mi         | essages   FB instance | s Defined words  |         |
| Name                           | Attrib.                          | Addr. Commeni         | t                |         |
| SW1                            | [input]                          | 0000 Switch 1         |                  | <b></b> |
|                                |                                  |                       |                  |         |
|                                |                                  |                       |                  | -       |
| SW1 (* Switch<br>@0000 [input] | 1 *)<br>(false,true)             | The Initial state     | e is displayed h | ere.    |

- **Note:** The other fields behind the "Name" provide the programmer with detail information for this variable.
- **Note:** Ensure that you have declared the proper attribute of the variable. If you need to change the attribute, just double click on the variable name to reassign it.

Using the same method described above, declare the other Boolean variables for this example program, "SW2" and "SHUT".

When you have completed the Boolean variable assignments, the Global Boolean window should be looked like below.

| 🏷 ISaGRAF - EXAMPLE1 - Global booleans           |                                                                    |       |                                       |  |  |  |  |  |
|--------------------------------------------------|--------------------------------------------------------------------|-------|---------------------------------------|--|--|--|--|--|
| <u>F</u> ile <u>E</u> dit <u>T</u> ools          | <u>O</u> ptions <u>H</u> elp                                       |       |                                       |  |  |  |  |  |
|                                                  | ) 🙆 🕓 🕻                                                            | ) 🕑 📲 | s< 🗈 🤞 📉 🖀 🖉                          |  |  |  |  |  |
| Booleans Integers                                | Booleans Integers/Reals Timers Messages FB instances Defined words |       |                                       |  |  |  |  |  |
| Name                                             | Attrib.                                                            | Addr. | Comment                               |  |  |  |  |  |
| SW1                                              | [input]                                                            | 0000  | Switch 1                              |  |  |  |  |  |
| SW2                                              | [input]                                                            | 0000  | Switch2                               |  |  |  |  |  |
| SHUT                                             | [input]                                                            | 0000  | Shutdown (Emergency Stop Type) Switch |  |  |  |  |  |
|                                                  |                                                                    |       | <b>v</b>                              |  |  |  |  |  |
| SHUT (* Shutdown (Emergency Stop Type) Switch *) |                                                                    |       |                                       |  |  |  |  |  |
| @0000 [input] (false,true)                       |                                                                    |       |                                       |  |  |  |  |  |

# **Quick Declaration:**

There are three outputs used in this example named "OUT01", "OUT02", and "OUT03". For these sequentially ordered variables, ISaGRAF provides a quick and easy way to declare them.

- 1. Click "Quick Declaration" tool button.
- 2. In the "Numbering" area,

"From" and "To" indicates the ordinal number of the variable (Ex. From 1 To 3). "Digits" indicates the number of digits to display. (Ex. input 2, means 01 ~ 03).

- 3. In the "Name" field of "Symbol" area, type "OUT" as the variable name.
- 4. Finally, set the attribute as "Output".

|                   | 1             | ISaGR        | AF - I        | EXAMPL          | E1 - Glo     | bal boolea     | 15         |              |            | - 🗆 🗙 |
|-------------------|---------------|--------------|---------------|-----------------|--------------|----------------|------------|--------------|------------|-------|
|                   | <u>F</u> ile  | <u>E</u> dit | <u>T</u> ools | <u>O</u> ptions | <u>H</u> elp |                |            |              |            |       |
|                   |               |              |               | 2               | 0            | 6 😤 🖗          | < 🗈 🤞      |              | <u> </u>   |       |
| Quick dec         |               | tion         | 1_1           | 2.              | · [ • •      | ( co           | ces<br>ent | Der Quick de | eclaration |       |
| Numberi           | ng:           |              |               | $\sim$          |              | <u>0</u> K     |            |              |            |       |
| From:             | 1             |              | To:           | 3               | <b>\</b>     |                |            |              |            |       |
| Digits:           | 2             |              |               |                 | / -          | <u>C</u> ancel |            |              |            |       |
| - Symbol:         |               |              |               |                 |              |                |            |              |            |       |
| Name:             | OUT           | 3.           | ##[           |                 |              |                |            |              |            |       |
| - Attribute       | s:            |              |               |                 |              |                |            |              |            |       |
| ⊖ In <u>t</u> ern |               |              | <u>Lut</u>    |                 |              |                |            |              |            |       |
| C Const           | t <u>a</u> nt | (            | • <u>0</u> u  | itput           | 4.           |                |            |              |            |       |

After you press "OK", all three outputs will be immediately added to the "Global Booleans" window. Remember to press "Save" to store the settings.

| Sagraf - EXAMPLE1 - Global booleans  |                                              |            |                                       |  |  |  |  |  |
|--------------------------------------|----------------------------------------------|------------|---------------------------------------|--|--|--|--|--|
| <u>File Edit Tools Op</u>            | <u>File Edit T</u> ools Options <u>H</u> elp |            |                                       |  |  |  |  |  |
|                                      | 📓 🔾 🖸 🥵 🖷 😹 📉 🗃                              |            |                                       |  |  |  |  |  |
| Booleans Integers/Rea                | al Save rs Mes                               | sages   FB | instances Defined words               |  |  |  |  |  |
| Name                                 | Attrib.                                      | Addr.      | Comment                               |  |  |  |  |  |
| SW1                                  | [input]                                      | 0000       | Switch 1                              |  |  |  |  |  |
| SW2                                  | [input]                                      | 0000       | Switch2                               |  |  |  |  |  |
| OUT01                                | [output]                                     | 0000       |                                       |  |  |  |  |  |
| OUT02                                | [output]                                     | 0000       |                                       |  |  |  |  |  |
| OUT03                                | [output]                                     | 0000       |                                       |  |  |  |  |  |
| SHUT                                 | [internal]                                   | 0000       | Shutdown (Emergency Stop Type) Switch |  |  |  |  |  |
|                                      |                                              |            | *                                     |  |  |  |  |  |
| OUT01<br>@0000 [output] (false,true) |                                              |            |                                       |  |  |  |  |  |

# **Declaring Timer:**

Please follow the similar way to declare the timer variable (TMR1).

- 1. Click "Timers" tab in the "Global..." window and double-click the colored area to open the "Timer Variable" window.
- 2. Type "TMR1" as the name, "Blinking Timer" as the comment and set the attribute as "Internal", and Initial Value as "T #1s". Finally, press "Store" to save them.

| SaGRAF - EXAMPLE1 - Global timers                                                                |              |
|--------------------------------------------------------------------------------------------------|--------------|
| <u>File Edit Tools Options H</u> elp                                                             |              |
|                                                                                                  |              |
| Booleans Integers/Reals Timers Messages FB instances Defined words<br>Name Attrib. Addr. Comment |              |
|                                                                                                  |              |
| 1.                                                                                               |              |
|                                                                                                  |              |
| Timer Variable 2.                                                                                | ×            |
| Name: TMR1 Network Address:                                                                      |              |
| Comment: Blinking Timer                                                                          |              |
| Attributes                                                                                       |              |
| ● Internal Initial value: t#1s                                                                   | Store        |
|                                                                                                  | Cancel       |
|                                                                                                  | <u>N</u> ext |
| Dim:                                                                                             | Previous     |
|                                                                                                  |              |
|                                                                                                  | Extended     |

Now, you have completed the declaration of Timer variable (as diagram below). Please press the "Save" to store settings, and then click the top-right corner of the "X" to close the window.

| 🂊 ISaGRAF - EXAMPLE1 - Global timers                   |                                                                      |            |                         |          |  |  |  |  |
|--------------------------------------------------------|----------------------------------------------------------------------|------------|-------------------------|----------|--|--|--|--|
| <u>File Edit T</u> ools <u>Op</u> t                    | <u>F</u> ile <u>E</u> dit <u>T</u> ools <u>O</u> ptions <u>H</u> elp |            |                         |          |  |  |  |  |
|                                                        | 🔄 🖸 🖉 🖉 🎋 🖬 💰 📉 🗃                                                    |            |                         |          |  |  |  |  |
| Booleans Integers/Rea                                  | als Timers Mes                                                       | sages   FB | instances Defined words |          |  |  |  |  |
| Name                                                   | Save                                                                 | Addr.      | Comment                 |          |  |  |  |  |
| TMR1                                                   | [internal]                                                           | 0000       | Blinking Timer          | <b>*</b> |  |  |  |  |
|                                                        |                                                                      |            |                         | -        |  |  |  |  |
| TMR1 (* Blinking Timer *)<br>@0000 [internal] [:=t#1s] |                                                                      |            |                         |          |  |  |  |  |

## 4.1.5: Creating the Example LD Program

Once all of the variables have been properly declared, you are now ready to create the example LD program. Please follow the steps to start this process.

1. Click the "Create New Program" button and the "New Program" window will appear.

| 📲 ISa                 | GRAF - EX           | AMPLE1 - I                  | Programs           |              |     | - 🗆 X |
|-----------------------|---------------------|-----------------------------|--------------------|--------------|-----|-------|
| <u>F</u> ile <u>M</u> | ake <u>P</u> roject | <u>T</u> ools De <u>b</u> i | ug <u>O</u> ptions | <u>H</u> elp |     |       |
|                       | 1 🕹 🔟               |                             | 🐺 🗶 ite            | IIII Š       | 🗶 🛄 | \$    |
|                       | 1.                  | Create nev                  | v program          |              |     |       |

 Type "LD1" as the name. (The program name in this example). Select the "Quick LD: Ladder Diagram" in "Language" field. Select the "Begin: Main Program" in "Style" field. (You could add the notes in "Comment" field but it is not required.)

| New Progr | am                        | ×        |
|-----------|---------------------------|----------|
| Name:     | LD1                       | 2.       |
| Comment:  |                           |          |
| Language: | Quick LD : Ladder Diagram | -        |
| Style:    | Begin : Main program      | <b>_</b> |
|           | <u>OK</u> <u>C</u> ancel  |          |

3. Double-click the "LD1" to begin programming.

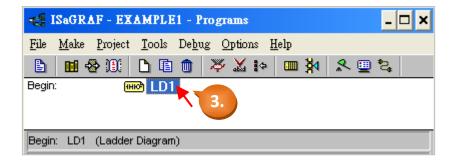

# 4.1.6: Editing the Example "LD1" Program

When you double click on the "LD1", the "Quick LD Program" window will appear. Please click [Edit] > [Insert Rung] (as shown below) to insert a basic LD rung.

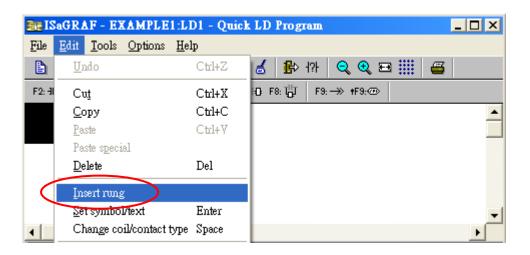

Or you could click the "F2 (Contact on the left)" tool button to insert a rung quickly.

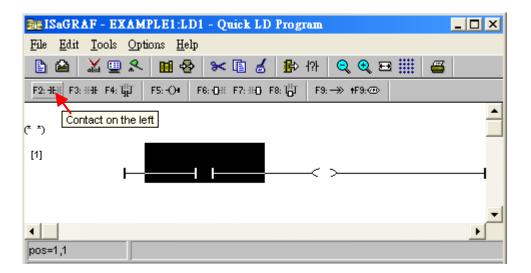

Click the "F4 (Parallel contact)" tool button to insert a parallel "Contact".

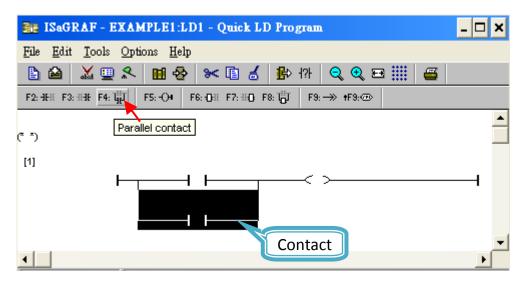

Next, click the "Coil" (as diagram below) and click the "F2 (Contact on the left)" tool button to insert a new "Contact".

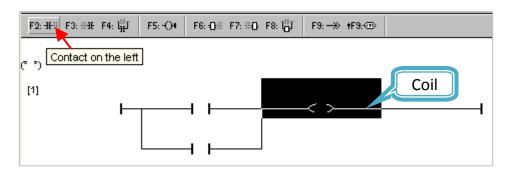

Then, click the "Contact" (as diagram below) and click the "Coil/contact type" tool button to set the attribute as "Normal Close".

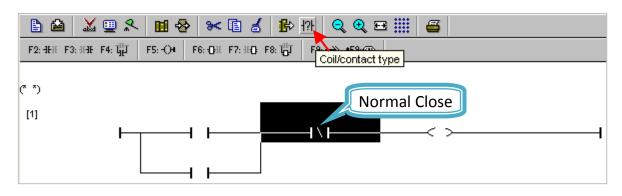

Click "F7 (Block on the right)" button to add a function block (for timer) on the right.

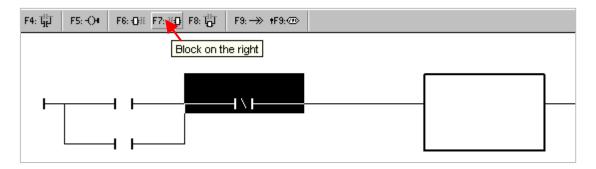

Double-click the function block and then the "Function Block" window will appear. Select "BLINK" function block and click "OK". You can also click "Info" to get more information about the function block.

| F4: THE F5                                                                                                    | :-O• F6::OH F7::H0 F8: 10 <sup>H</sup>                                                                                                    | 9: →> +F9:@                       |  |
|----------------------------------------------------------------------------------------------------|----------------------------------------------------------------------------------------------------|-----------------------------------|--|
| Function bloc                                                                                                   | ⊳k                                                                                                    | ×                                 |  |
| BIN2ENG<br>BIT_WD<br>BLINK<br>BOO<br>CA<br>CA<br>CA<br>CA<br>CA<br>CA<br>CA<br>CA<br>CA<br>CA<br>CA<br>CA<br>CA | 2's Complement to engin, formal<br>transfer 16 bit to 1 word<br>blinking signal<br>convert to boolean<br>concat messages<br>C function block sample | ▲ <u>D</u> K<br>3. <u>C</u> ancel |  |

Finally, click the "output coil" to the right side of LD program and click the "F5 (Coil)" twice to add two "coil" under the first one.

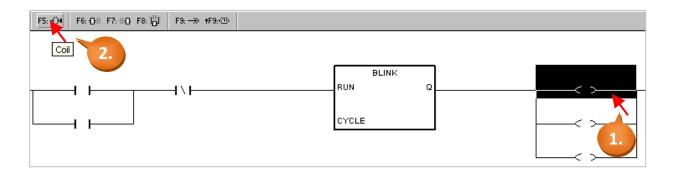

Now we are ready to specify the variables. Double-click the outside of "CYCLE" and the "Select variable" window appears. Select the "Timer" and then specify the variable as "TMR1".

|             |             |         | 1                |              | 1                    |        | 1 |       |       |   |  |
|-------------|-------------|---------|------------------|--------------|----------------------|--------|---|-------|-------|---|--|
|             | F4: 대       | F5: -O4 | F6: <b>⊡</b> ⊞ F | 7: 1HC F8: 🐻 | F9: →>>              | ŧF9:@> |   |       |       |   |  |
|             |             |         |                  |              |                      |        |   |       |       |   |  |
|             |             |         |                  |              |                      |        |   |       |       |   |  |
| Select vari | iable       |         |                  |              |                      |        | × |       | BLINK |   |  |
|             |             |         |                  |              |                      |        |   | RUN   |       | Q |  |
| Scope:      | (Global)    |         | <b>_</b>         | 🗠 👌 📼        | Timer                |        | - |       |       |   |  |
| TMB1        |             |         |                  |              | Boolean<br>Integer/R | eal ?  |   | CYCLE |       |   |  |
| Blinking Ti | mer         |         |                  |              | Timer                |        |   | 1.    |       |   |  |
| TMR1 E      | linking Tin | ner     |                  |              | Message<br>Program   |        |   |       |       |   |  |
|             | 3.          |         |                  |              | C function           | n      |   |       |       |   |  |
|             |             |         |                  |              |                      |        |   |       |       |   |  |

Double-click the first "Contact" (Normal Open, as shown below). In "Select Variable" window, select "Boolean" and then specify the variable as "SW1".

|                                                                                                    |       | < |
|----------------------------------------------------------------------------------------------------|-------|---|
| Select variable                                                                                        | TMR1_ |   |
| Scope: (Global)  SW1 SW1                                                                               |       |   |
| Switch 1                                                                                               |       |   |
| OUT01<br>OUT02<br>OUT03                                                                                |       |   |
| SHUT       Shutdown (Emergency Stop Type) Switch         SW1       Switch 1         SW2       Switch 2 |       |   |

Please follow the same way to specify all variables to the "Contact" and "Coil". Later, remember to click the "Save" button to store the settings (As diagram below).

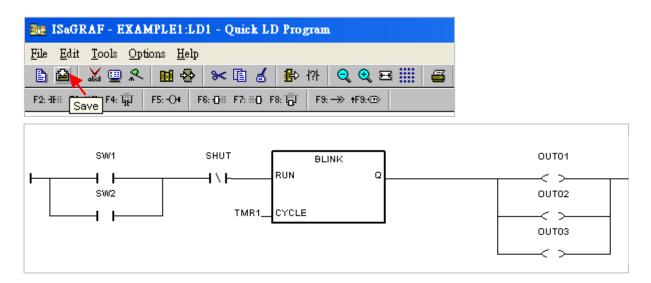

# 4.1.7: Connecting the I/O

The ISaGRAF Workbench is an open programming system. This allows user to create their ISaGRAF program to control a large number of variant PLC controller systems. The PLC hardware manufacturer should be responsible to embed the "ISaGRAF kernel" in their respective controller so that the ISaGRAF program operates properly. The ICP DAS ISaGRAF PAC Series, programmable automatic controller, provides a powerful and flexible industrial controller system.

#### Connecting I/O Equipment:

You have created the ISaGRAF example program. Now, the I/O variable we created before should be map to the  $\mu$ PAC-5x07's real I/O. In this example, we use  $\mu$ PAC-5307 PAC with an "XW107" I/O expansion board to add digital input and output channel (Please refer to <u>Appendix D</u>).

Click the "I/O Connection" tool button and the "I/O Connection" window will appear.

| -6 <u>8</u> I | SaGRAF - EXAMPLE1 - Programs            | - 🗆 ×          |
|---------------|-----------------------------------------|----------------|
| <u>F</u> ile  | <u>Make Project Tools Debug Options</u> | <u>H</u> elp   |
|               | 🖬 😔 🕮 🗅 🖪 🍵 🐥 👗 🕪                       | 🛄 🎉 🧏 🛄 🖏      |
| Begin         | E HIE LD1                               | I/O connection |
| Begin         | : LD1 (Ladder Diagram)                  |                |

As diagram below,

1. Double-click "0" slot, the "Select Board/ Equipment" window will appear.

2. Click the "Equipments" and double-click "xw107" to select it. (If you have no XW-107, click any slot and select "xboo\_io: Boolean I/O for simulation")

| 📅 ISaGRAF - EXA        | MPLE1 - I/O connection                                                                                                    |                  |
|------------------------|----------------------------------------------------------------------------------------------------|------------------|
| File Edit Iools C      | <br>Select board/equipment                                                                                                    | ×                |
|                        | x119: 7DI & 7DO for the 7188XG/EG<br>x203: 2AD 6DO 2DI for 7188XG/EG<br>x303: 1DA 1AD 6DO 4DI for 7188XG/EG                                  | <u>о</u> к       |
|                        | x304: 1DA 3AD 4DO 4DI for 7188XG/EG<br>x305: 1DA 7AD 2DO 2DI for 7188XG/EG                                                                   | <u>Cancel</u>    |
| 3                      | x308: 4AD 6D0 for 7188×G/EG<br>x310: 1DA 3AD 4D0 4DI for 7188×G/EG<br>x314: 1DA & 6AD for 7188×G/EG                                          | Note             |
| 5<br>6                 | x314. TDA & 6AD for 7168XG/EG<br>x316: 1DA & 6AD for 7188XG/EG<br>x507_8_9: 4DI & 4DO for the 7188XG/EG<br>x510: 5DI & 5DO for the 7188XG/EG | Library          |
| 7<br>8                 | x607_608: Battery SRAM for I-7188EG/XG<br>xana_io: Analog I/Os for simulation<br>xboo_io: Boolean I/Os for simulation                        | ⊖ <u>B</u> oards |
| 9                      | xmsg_io: Message I/Os for simulation<br>xmsg_io: Message I/Os for simulation<br>xw107: 8DI & 8DO for the 3. xx7                              |                  |
| Version for ICP-DAS i- |                                                                                                    |                  |

#### **Important Notice:**

- 1. "0" slot is reserved for I/O expansion boards (XW-board) inside the controller.
- 2. For Remote I/O modules, you can use any slot and select the "Equipments" as "bus7000".

## **Connecting Input:**

To connect the Input attributed variables to "XW107", please click "DI8" and double click the right side of channel "1". Then select the variable name that corresponds to the channel, and click "Connect" button.

| 📷 ISaGRAF - EXAMPLE1 -                              | I/O connection                         |                       |
|-----------------------------------------------------|----------------------------------------|-----------------------|
| <u>File E</u> dit <u>T</u> ools <u>Options H</u> el | lp                                     |                       |
| 🙆 🖻 🗟 🎾 🍵 🗘 🥀                                       | - 🕞 👗 🧉                                |                       |
| 0 📼 xw107                                           | ▲ :::::::::::::::::::::::::::::::::::: |                       |
|                                                     |                                        |                       |
| 1                                                   | Connect I/O channel #1                 | ×                     |
| 2                                                   | Channel:                               | <u>C</u> lose         |
| 4                                                   | Free: SHUT<br>SW1                      |                       |
| 6<br>7                                              | SW2                                    | Connect<br>3.<br>Eree |
|                                                     | 點選 "Next", 可變更接點位置                     | Next<br>Previous      |

As diagram below, you have completed it.

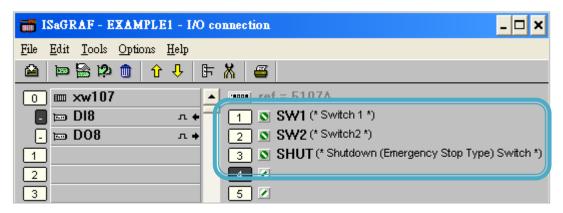

#### Connecting Output:

To connect the output attributed variables to "XW107", please click "DO8" and double click on the right side of channel "1". Select the variable name that corresponds to the channel, and click "Connect" button. Finally, click "Close" to close the window. Remember to click the "Save" button after you completed the I/O connection.

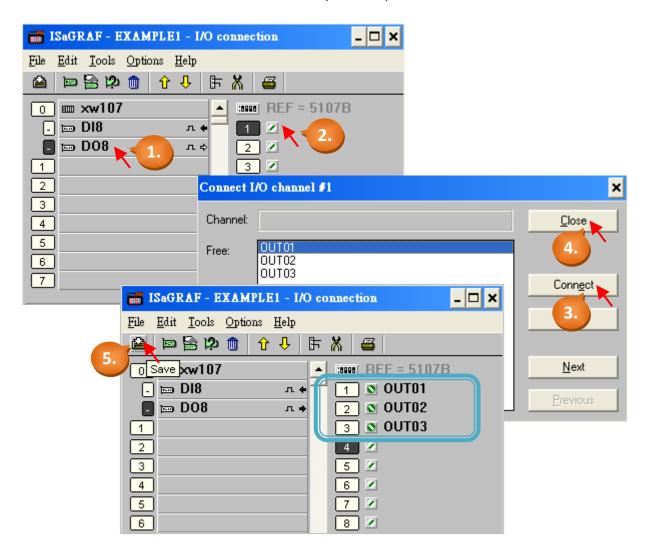

#### **Important Notice:**

All of the Input and Output variables MUST be connected through the I/O connection as described above for any program to be successfully compiled. Only the Input and Output variables will appear in the "I/O Connections" window.

# 4.2 Compiling & Simulating the Example Project

Note: In order to ANY and EVERY ISaGRAF program to work properly inside the ISaGRAF PAC Series systems, the programmer should be responsible for selecting the correct "Compiler Options". You MUST select the "ISA86M: TIC Code For Intel" option as described below.

First, click the main menu [Make] > [Compiler Options].

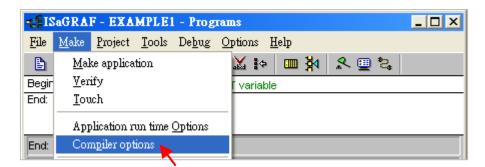

Make sure you have selected the following three necessary options in the "Compiler Options" window, and press "OK" button to complete the setting.

| Compiler options                                            | ×                                        |
|-------------------------------------------------------------|------------------------------------------|
| Targets:                                                    |                                          |
| > SIMULATE: Workbench Simulator                             | ▲ <u>S</u> elect                         |
| ISA68M: TIC code for Motorola<br>ISA86M: TIC code for Intel |                                          |
| CC86M: C source code (V3.04)                                | to <u>Unselect</u>                       |
| select this thr                                             |                                          |
| ✓ Use embedded SFC engine                                   | Upload                                   |
| Optimizer:                                                  |                                          |
| Run two optimizer passes                                    |                                          |
| Evaluation constant expressions                             | Default                                  |
| Suppress unused labels                                      |                                          |
| Optimiz: variable copying     Optimiz: expressions          |                                          |
| Suppress unused code                                        |                                          |
| Dptimize arithmetic operations                              | <u>o</u> k <b>b</b>                      |
| Optimize boolean operations                                 | · · · · · · · · · · · · · · · · · · ·    |
| Build bit a                                                 | <b>DO NOT</b> she she d the Died 7th Oth |
|                                                             | <b>DO NOT</b> checked the 2nd, 7th, 8th  |
| · · ·                                                       | commend to checked only the 1st -        |
| "Run two optimizer passes" op                               | ption.                                   |

# 4.2.1: Compiling the LD Project!

Now, you have selected the proper compiler options, please click on the "Make Application Code" button to compile the example LD project. If there is no compiler errors detected during the compilation process, CONGRATULATIONS, you have successfully created our example LD program.

| 🛃 ISaGRAF -                            | EXAMPLE1 - Programs                                           |
|----------------------------------------|---------------------------------------------------------------|
| <u>F</u> ile <u>M</u> ake <u>P</u> roj | ect <u>T</u> ools De <u>b</u> ug <u>O</u> ptions <u>H</u> elp |
| 🖹 🔟 😵 🗎                                | )] 🗅 🗈 💼 🎇 👗 🕪 💷 🎇 🔍 🔍 🔍                                      |
| Begin:                                 | HIM LD1 Make application code                                 |
|                                        | Code Generator                                                |
|                                        | No error detected.                                            |
| Begin: LD1 (La                         | Do you want to exit the Code Generator now ?                  |
|                                        |                                                               |

If some red error message listed in the "Code Generator" window, please double-click the message to go into the LD1 program to modify it. Finally, re-compile it again.

# 4.2.2: Simulating the LD Project

A powerful program debug feature of the ISaGRAF software is able to simulate the program. You can preview the operation result before downloading the program to the  $\mu$ PAC-5307 PAC system. After successfully compiling the example LD program, click the "Simulate" tool button as shown below.

| SaGRAF - EXAMPLE1 - Programs                                        | - 🗆 ×    |
|---------------------------------------------------------------------|----------|
| <u>File Make Project T</u> ools De <u>b</u> ug <u>Options H</u> elp |          |
| 🗈 🖬 😔 🔟 🗅 🖬 🍈 🐺 🛣 😥 💷 🙀                                             | 🧏 🛄 📚    |
| Begin: HIM LD1                                                      | Simulate |
|                                                                     |          |
|                                                                     |          |
|                                                                     |          |
|                                                                     |          |
| Begin: LD1 (Ladder Diagram)                                         |          |

When you click the "Simulate" button three windows will appear. The windows are the "ISaGRAF Debugger", the "ISaGRAF Debug Programs", and the "I/O Simulator" windows.

If the I/O variable names you have created DO NOT appear in the I/O simulator window, just click the [Options] > [Variable Names] and the variable names will now appear.

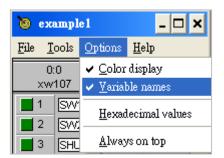

In the "Debug Programs" window, double-click "LD1" to open the "Quick LD Program" window. You can see the LD program you have created.

| 🔍 ISaGRAF - EXAMPLE1 - Debugger                                                                                                    | - 🗆 ×                                                                        |
|----------------------------------------------------------------------------------------------------|------------------------------------------------------------------------------|
| File     Control     Tools     Options     Help       Image: Image: |                                                                              |
| Image: Second state     Image: Second state       File     Tools       Options     Help                                                                                                    | ISaGRAF - EXAMPLE1 - Debug programs _ 🗆 🗙<br>File Project Tools Options Help |
| 0:0 0:1<br>xw107 xw107<br>1 SVV1 0 1 OUT01<br>2 SVV2 2 OUT02                                                                                                    | Begin:                                                                       |
| ■ 3 SHUT ● 3 OUT03<br>■ 4<br>■ 5 ● 5                                                                                                    | Begin: LD1 (Ladder Diagram)                                                  |
|                                                                                                    |                                                                              |

# 4.2.3: Running the Simulation Program

When you open the "Quick LD Program" window, you will see the LD1 Program.

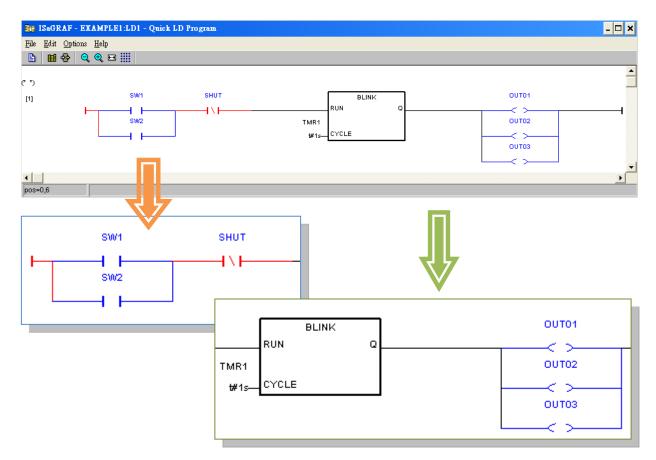

# States of the Program:

As diagram above, "SW1" and "SW2" are the Normal Open switches that have not been energized so their color is blue. The "SHUT" is a Normal Close switch and its color is red because it is energized. Now, the light statuses in the I/O simulator window are OFF.

#### **Description of the Simulation:**

In the example, if either "SW1" or "SW2" is ON and the "SHUT" is OFF, then the OUT01 ~ 03 will start blinking every one second (according to the time of "TMR1").

You may click either the "SW1" or "SW2" button in the "I/O Simulator" window to observe the simulation of the program.

1. Click "SW1" (green button) to set it as ON. (As diagram below)

For now, the current can flow through the circuit from "SW1" to "SHUT". It means the logic of the LD program would become "True". Therefore, the "OUT1", "OUT2" and "OUT3" will start blinking (according to the time of "TMR1").

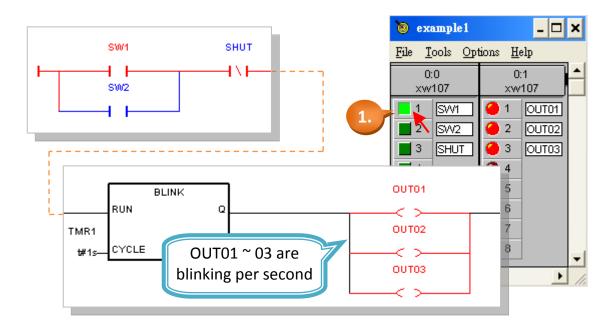

2. Click "SHUT" (green button) to set it as ON. (as diagram below)

The "OUT1", "OUT2" and "OUT3" will stop blinking. (The logic of the LD program would become "False" because the circuit has been interrupted.)

3. You can modify the "TMR1" variable while the program is running. To accomplish this, click on the "Dictionary" button in the "ISaGRAF Quick LD Program" window which will open the "ISaGRAF Global Variables" window as shown below.

| Be ISaGRAF - EXAMPLE1:LD1 - Quick LD Program                               | _ 🗆                                     |
|----------------------------------------------------------------------------|-----------------------------------------|
| <u>File Edit Options H</u> elp                                             |                                         |
|                                                                            |                                         |
| (° *) Dictionary                                                           |                                         |
| [1] 3. SW1 SHUT BLINK                                                      | OUT01                                   |
|                                                                            |                                         |
| #1s=CYCLE                                                                  |                                         |
|                                                                            | ОUТ03                                   |
|                                                                            |                                         |
| SaGRAF - EXAMPLE1 - Global timers                                          |                                         |
| <u>File Edit T</u> ools <u>Options H</u> elp                               |                                         |
|                                                                            | 🔞 example1 📃 🗖 🗙                        |
| Booleans   Integers/Reals Timers   Messages   FB instances   Defined words | <u>File T</u> ools <u>Options H</u> elp |
| Name Attrib.                                                               | 0:0 0:1                                 |
| TMR1 [internal] 4. 00 t#1 s                                                | xw107 xw107                             |
| 5. Write timer variable                                                    |                                         |
| TMr. (* Blinkir                                                            | 2 SW2 2 OUT02                           |
| @0000 [intern variable TMR1                                                | SHUT 3 OUTO3                            |
| Enter new value: t#500ms 6.                                                |                                         |
|                                                                            |                                         |
| Write Stop Cancel                                                          | <b>6</b>                                |
|                                                                            | 7                                       |
| 7.                                                                         | 8                                       |
|                                                                            | •                                       |

- 4. Click "Timers" tab in the "ISaGRAF Global Variables" window.
- 5. Double-click "TMR1" to open "Write Timer Variable" window.
- 6. Change "t#1s" to "t#500ms" in the "Enter New Value:" field.
- 7. Finally, click "Write" button.

Now when you click on "SHUT" button (green button) in the I/O simulator the "OUT01  $\sim$  03" will start blinking (turned on and off) every 500 milliseconds (0.5 second).

The last step required to run the LD example program on the  $\mu$ PAC-5x07 PAC systems is to download the project to the controller (frequently referred to as the "Target" platform). Before this download can be accomplished you must first establish communications between your development PC and  $\mu$ PAC-5x07 controller.

First, click the "Link Setup" button in the "ISaGRAF Programs" window.

| - ISaGRAF - EXAMPLE1 - Programs                    |            |  |  |
|----------------------------------------------------|------------|--|--|
| <u>File Make Project Tools Debug Options H</u> elp |            |  |  |
| 🖹 🖬 😵 🕅 🗋 🛅 🝈 🐺 👗 🐖 🙀 冬                            | 🖳 🔁        |  |  |
| Begin: (HRO) LD1                                   | Link setup |  |  |
| Begin: LD1 (Ladder Diagram)                        |            |  |  |

- Set the "Target Slave Number" (NET-ID of the controller) as "1". (Default = 1)
   If you connected multiple controllers in the same RS-485 network, you must change
   the NET-ID to be unique. To change the NET-ID, please refer to <u>section 3.5</u>.
- 2. The "Communication Port" field means the COM Port on your PC, please select COM1 or COM2.

#### **Important Notice:**

If there is no COM Port number to select, you can view and modify the current COM Port number in "Device Manager" on your computer. (Such as Notebook)

3. Click "Setup" to set the parameters of COM Port.

The communication parameters between target PAC and the PC must be the same.

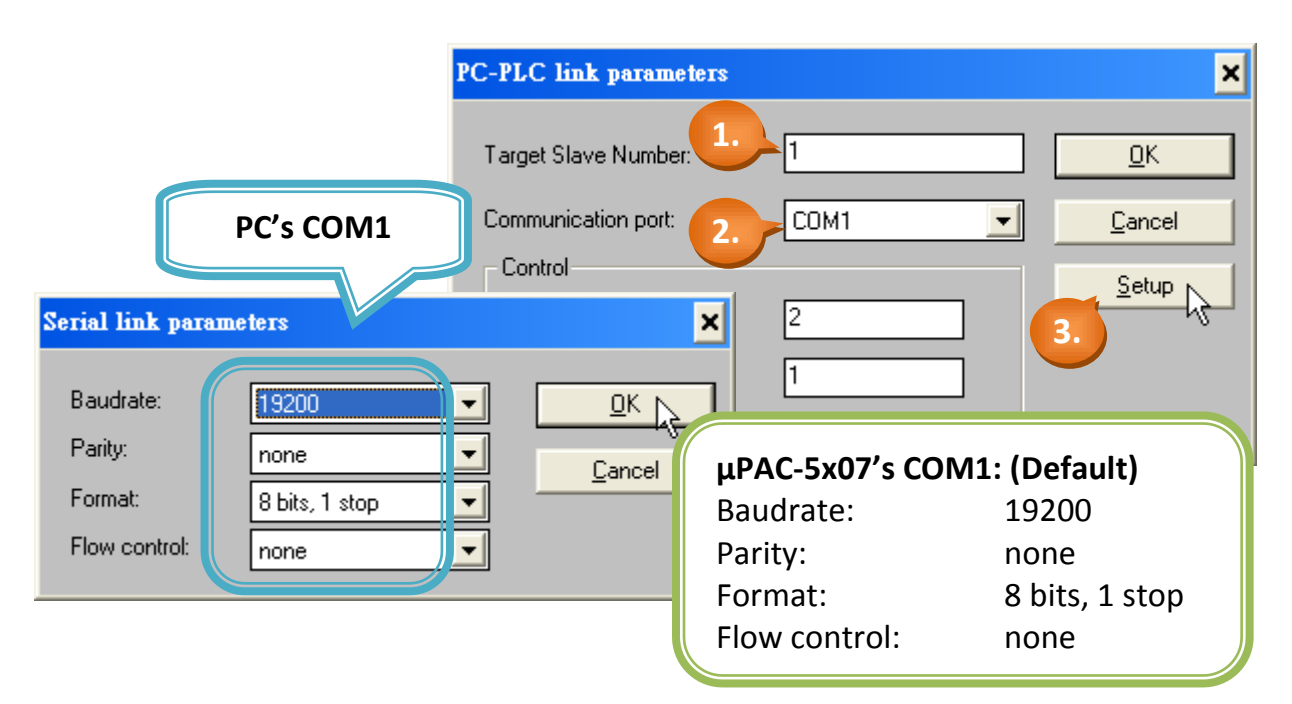

## **Debugging the Example LD Project**

Before you download the LD project to the  $\mu$ PAC-5x07 controller system, you must first verify that your development PC and the  $\mu$ PAC-5x07 PAC system are communicating with each other. To verify proper communication, click on the "Debug" button in the "ISaGRAF Programs" window as shown below.

| et Is        | SaGRAF - EX                  | AMPLE1 - P                  | rograms   |                |              | - 🗆 🗙 |
|--------------|------------------------------|-----------------------------|-----------|----------------|--------------|-------|
| <u>F</u> ile | <u>M</u> ake <u>P</u> roject | <u>T</u> ools De <u>b</u> u | g Option: | s <u>H</u> elp |              |       |
|              | 🖬 🕹 🗓                        | 🗅 🗈 🍵                       | 苓 🎽 I     | ¢ 🛄            | 🕺 <u>R</u> 🗉 | j \$  |
| Begin:       |                              | 🔁 LD1                       |           |                | Dek          | bug   |
| Begin:       | LD1 (Ladder                  | <sup>r</sup> Diagram)       |           |                |              |       |

**OK** If the connection between PC and μPAC-5x07 is all right, you will see the following window.

| 🔍 ISaGRAF - EXAMPLE1 -               | Debugger – 🗆 🗙                      |
|--------------------------------------|-------------------------------------|
| <u>File Control Tools Options </u> ] | Help                                |
| 🐵 😁 🍽 😕 ト 🔰 🕪                        | 🚳 🚜 🗭                               |
| No application running               | There is no program in the PAC now. |

**OK** Or, If there is a previous program running in the  $\mu$ PAC-5x07 PAC, the program name will show on the window.

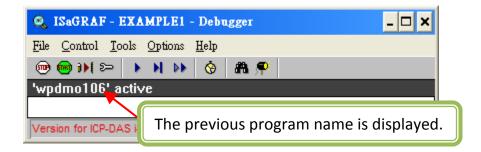

If there is a previous program running in the  $\mu$ PAC-5x07 PAC, you must click "STOP" to stop that program and then you can download a new one in it.

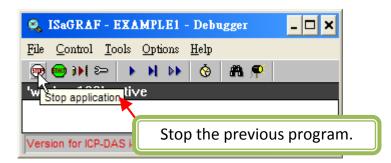

NG If the message in the "ISaGRAF Debugger" says "Disconnected", it means the connection between PC and μPAC-5x07 is failed.

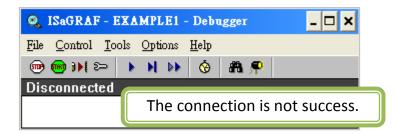

The most common causes of connection failure are the COM Port between each other is not plugged in or the settings of communication parameters are not correct. When this occurs, please follow the following steps to troubleshoot the problem:

- 1. Ensure that the communication cable between PC and  $\mu$ PAC-5x07 is plugged well.
- 2. Refer to section 4.3, verify the COM Port settings.
- 3. Refer to section 3.4 step 10; verify the NET-ID, Baud rate settings.

If the NET-ID or Baud rate of PAC does not match the PC settings, recommand you to refer the <u>section 4.3</u> to modify the link setup.

If you want to modify the NET-ID or Baud rate of PAC, please refer to <u>section 3.5</u> and <u>section 3.6</u>.

#### Downloading the Example LD Program:

Click "Download" button in the "ISaGRAF Debugger" window, then click on "ISA86M: TIC Code for Intel" and then click "Download" button. (As diagram below)

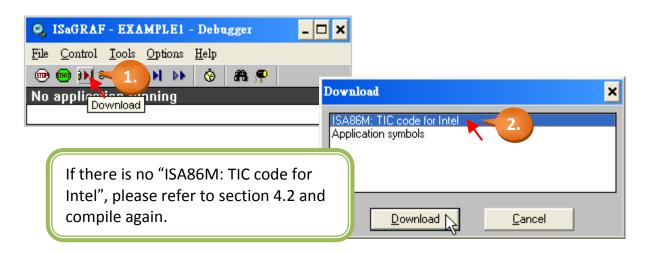

Now, the program is downloading to the controller and you will see the download progress in the "ISaGRAF Debugger" window.

When the program is downloaded successfully, the following window will appear.

| 🔍 ISaGRAF - EXAMPLE1 - Deb      | ugger – 🗆 🗙                             |       |
|---------------------------------|-----------------------------------------|-------|
| File Control Tools Options Help |                                         |       |
| 🐵 😁 DD 🗁 🛛 D 🕪 🤞                | a 🗭                                     |       |
| RUN allowed=0 curi              | rent=0 maximum=2 overflow=0             |       |
| L                               |                                         |       |
|                                 | 🔩 ISaGRAF - EXAMPLE1 - Debug programs   | - 🗆 × |
|                                 | <u>File Project Tools Options H</u> elp |       |
|                                 | 🖹 🖬 😵 💷 🕅                               |       |
|                                 | Begin: ILD1                             |       |
|                                 |                                         |       |
|                                 | Begin: LD1 (Ladder Diagram)             |       |

### **Running the Example LD Program:**

You can observe the real time I/O status from the ISaGRAF windows while you are running the example LD program. First, click on the "I/O Connection" button in the "Debugger programs" window

| 📲 ISaGRAF - EXAMPLE1 - Debug programs   | - 🗆 🗙 |
|-----------------------------------------|-------|
| <u>File Project Tools Options H</u> elp |       |
| 🖹 🖬 🕸 💻 🕅                               |       |
| Begin: D1                               |       |
| Begin: LD1 (Ladder Diagram)             |       |

You can click the left of the "DI8" or "DO8" to view the current I/O status in the "I/O connection" window.

| ISaGRAF - EXAMPLE1 - I/O connection                                                                                                    |
|----------------------------------------------------------------------------------------------------|
| <u>F</u> ile <u>T</u> ools <u>H</u> elp                                                                                                    |
| 0 m xw107<br>m DI8 n +<br>1 SW1=TRUE (* Switch 1 *)<br>2 SW2=FALSE (* Switch 2 *)<br>1 SW2=FALSE (* Shutdown (Emergency Stop Type) Switch *)<br>4 ∠ =FALSE<br>3 SHUT=FALSE (* Shutdown (Emergency Stop Type) Switch *)<br>4 ∠ =FALSE<br>3 SHUT=FALSE (* Shutdown (Emergency Stop Type) Switch *)<br>4 ∠ =FALSE<br>3 SHUT=FALSE (* Shutdown (Emergency Stop Type) Switch *)<br>4 ∠ =FALSE<br>3 SHUT=FALSE (* Shutdown (Emergency Stop Type) Switch *)<br>4 ∠ =FALSE<br>3 SHUT=FALSE (* Shutdown (Emergency Stop Type) Switch *)<br>4 ∠ =FALSE<br>3 SHUT=FALSE (* Shutdown (Emergency Stop Type) Switch *)<br>4 ∠ =FALSE<br>3 SHUT=FALSE (* Shutdown (Emergency Stop Type) Switch *)<br>4 ∠ =FALSE<br>3 SHUT=FALSE (* Shutdown (Emergency Stop Type) Switch *)<br>5 O m xw107<br>6 SHUT=FALSE<br>3 SHUT=FALSE (* Shutdown (Emergency Stop Type) Switch *)<br>5 O m xw107<br>6 SHUT=FALSE<br>3 SHUT=FALSE<br>3 SHUT=FALSE<br>3 SHUT=FALSE<br>3 SHUT=FALSE<br>3 SHUT=FALSE<br>3 SHUT=FALSE<br>3 SHUT=FALSE<br>3 SHUT=FALSE<br>3 SHUT=FALSE |
| Press on switch1 to set it as ON, and "SHUT" is still OFF,<br>then OUT01 ~ 03 will be blinking per second. (ON & OFF)                                                                                                    |
|                                                                                                    |

Another way to view the real-time operation status is from "Quick LD program" window. At present, the switch 1 ("SW1") is "ON" and the "SHUT" is "OFF", so the "OUT01 ~ 03" will be blinking per second. (Turn on and turn off)

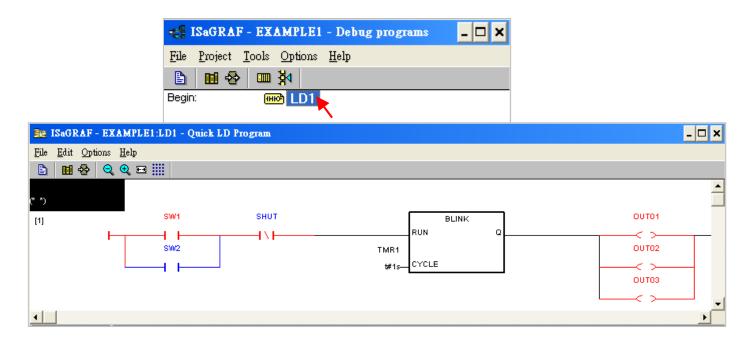

**Note:** The "SHUT" is a Normal Close switch that has been energized so its color is red. It is used in a concept of inverted phase, so the logic is "OFF", but not "ON".

The "Quick LD Program" window can show the entire ladder logic program in real-time and is also an excellent diagnostic tool for development and troubleshooting. Though there are numerous steps involved in creating and downloading an ISaGRAF program, each step is quick and easy to accomplish, and the end result is a powerful and flexible control development environment for the  $\mu$ PAC-5x07 PAC systems.

#### Practice, Practice, Practice!

Now you have successfully created and ran your first ISaGRAF program with the  $\mu$ PAC-5x07 PAC system, you should practice creating more powerful and elaborate programs. Such as any other computer development environment, it is only through constant practice and experiment to make you to be more proficient, GOOD LUCK!

# Appendix

# A. ISaGRAF User Manual & Demo Program & FAQ

The related ISaGRAF manuals and demo programs are all in your  $\mu$ PAC-5X07 CD. You can also follow the steps below to view the latest information and FAQ in ISaGRAF website.

## A.1 The Download Page for ISaGRAF Resource

- 1. First, type the ICP DAS's web address <u>http://www.icpdas.com/home.htm</u> in the browser.
- 2. Click the "ISaGRAF SoftLogic PAC" icon to get into the ISaGRAF website.

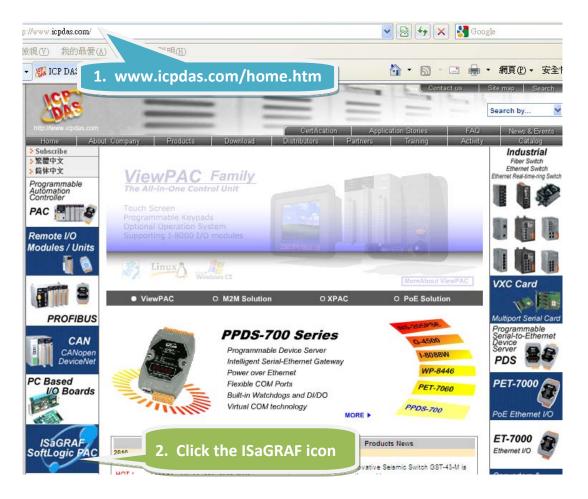

#### Manual:

3. Click the "Manual" icon to download the related ISaGRAF manual. (As diagram below)

"ISaGRAF User's Manual" is an advanced manual for using ISaGRAF as the embedded controller software. Please refer to this manual for more and detail information about how to use the ISaGRAF PACs.

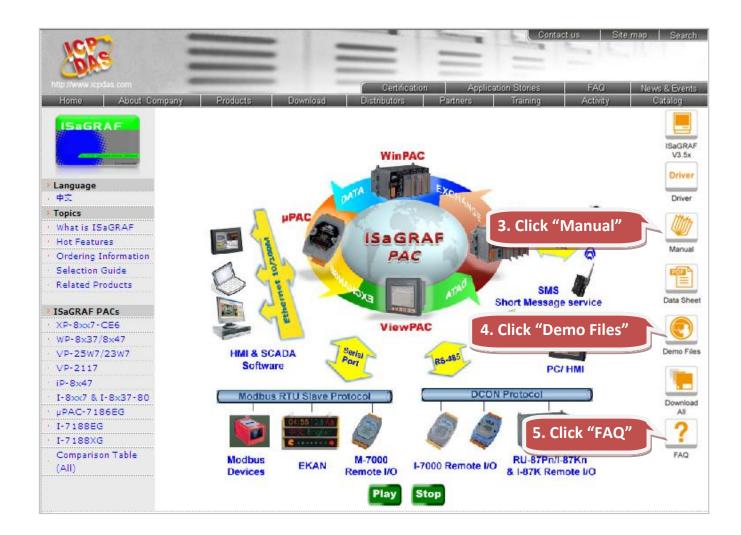

# **Demo Files:**

 4. Click the "Demo Files" icon to download the ISaGRAF demo program. You can download all the files in CD or FTP: μPAC-5X07 CD-ROM: \napdos\ISaGRAF\upac5000\demo or <u>ftp://ftp.icpdas.com.tw/pub/cd/8000cd/napdos/isagraf/upac-5000/demo/</u>

# <u>FAQ</u>

5. Click the "FAQ" icon to view the latest ISaGRAF frequently asked questions. You can also refer to: <u>www.icpdas.com > FAQ > Software > ISaGRAF</u>

# A.2 Using Modbus TCP/IP protocol to control ISaGRAF controllers with VB?

- VB.net 2005 Demo program using Modbus TCP/IP protocol to control ISaGRAF controllers. Please refer to below website: <u>www.icpdas.com > FAQ > Software > ISaGRAF Ver.3 (English)</u> - <u>051</u>
- VB 6.0 Demo program using Modbus TCP/IP protocol to control ISaGRAF controllers. Please refer to below website: www.icpdas.com > FAQ > Software > ISaGRAF Ver.3 (English) - 052

**10-ch** thermocouple input module is a brand new designed module different from the 8-ch normal module in the industrial area. ICP DAS supply I-7018Z and I-87018Z of **10-ch** Thermocouple Input Module and they all meet the RoHS Standard. They are the best Thermocouple Input Module choices for ISaGRAF PACs.

#### B.1 I-7018Z

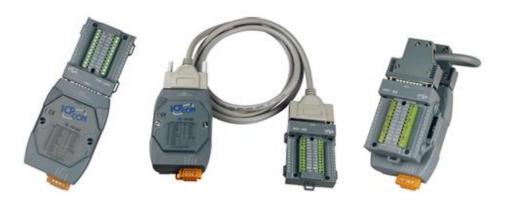

#### B.2 I-87018Z

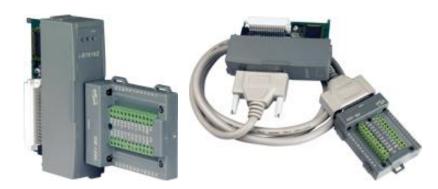

#### Advantages:

- 1. It is special designed for thermocouple inputs. The innovative design makes the thermocouple measurement more accurate than the previous design.
- It supports voltage and current inputs. The voltage input ranges can be ±15mV to ±2.5V. The current input ranges can be 4 to 20mA, 0 to 20mA, and ± 20mA.
- 3. Up to 10 analog inputs of different types can connected to one module.
- 4. Up to 240 Vrms over voltage protection is provided.
- 5. It features per-channel open wire detection for thermocouple and 4 to 20mA inputs

For more details, please visit the web site listed below: I-7018Z: <u>http://www.icpdas.com/products/Remote\_IO/i-7000/i-7018z.htm</u> I-87018Z: <u>http://www.icpdas.com/products/Remote\_IO/i-87k/i-87018z.htm</u>

# C. XW-107 (I/O Expansion Board)

Each µPAC-5x07 PAC can plug an XW-board inside it to add I/O channel or RS-232/422/485 COM Port. In <u>Section 4.1</u>, we use XW107 to add digtal input and ouput channel. The following describes its specifications and PIN assignment.

Please refer to website for more information. <u>http://www.icpdas.com</u> > Products > PAC > µPAC-5000 > XW-board or <u>http://www.icpdas.com.tw/product/solutions/pac/upac/xw-board\_selection.html</u>

## Specifications: XW107

| Digital Output    |                              |
|-------------------|------------------------------|
| Channel           | 8                            |
| Output Type       | Sink, Open Collector         |
| Output Voltage    | + 10 Vdc ~ 40 Vdc            |
| Max. Load Current | 200 mA/channel at 25 °C      |
| Isolation         | Non-Isolated                 |
| Digital Input     |                              |
| Channel           | 8                            |
| Input Type        | Dry, Source                  |
| Off Voltage Level | + 1 VDc max (Connect to GND) |
| On Voltage Level  | + 3.5 ~ 30 Vpc (Open)        |
| Isolation         | Non-Isolated                 |

#### Pin Assignment: XW107

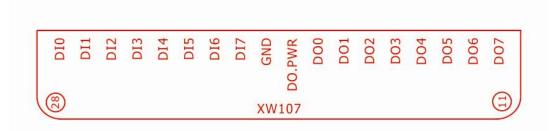